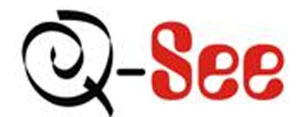

# **QSD6204 User's Manual**

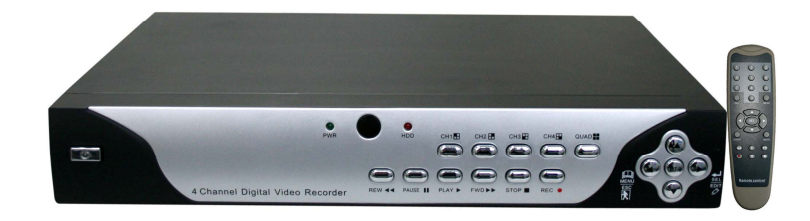

**Contact US: Q-see Products** 8015 E. Crystal Dr Anaheim, CA 92807 **Website:** http://www.q-see.com **Customer Service:** Phone:877-998-3440 x 538 Email: cs@dpsi-usa.com **Tech Support:** Phone: 877-998-3440 x 539 Email: ts@dpsi-usa.com

> **Fax:** 714-998-3509

> > **Rev 030608**

# **Table of Contents**

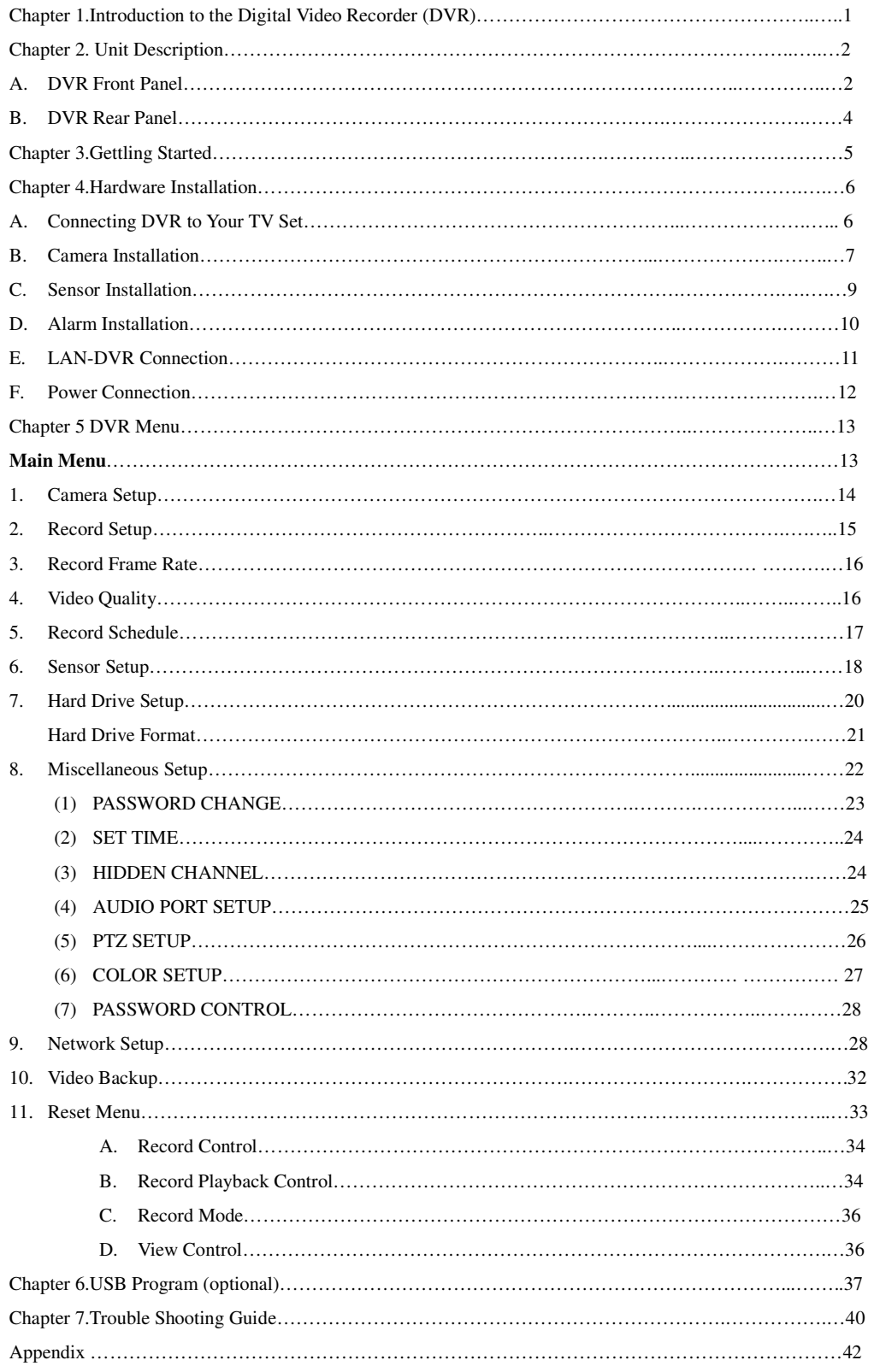

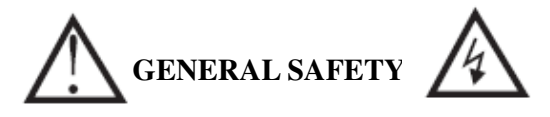

Review the following safety precautions to avoid injury and prevent damage to this product or any products connected to it.

#### **1. Use proper power source**

Do not operate this product from a power source that applies more than the specified voltage (90~260 VDC).

# **2. Do not insert anything metallic into the DVR case.**

 Putting something into the DVR case can be a source of dangerous electronic shock.

# **3. Do not operate in wet or dusty conditions.**

Avoid places like a damp basement or dusty hallway.

# **4. Do not expose this product to rain or use near water.**

 If this product accidentally gets wet, unplug it and contact an authorized dealer immediately.

# **5. Keep product surfaces clean and dry.**

 To clean the outside case of the DVR, use lightly dampened cloth with water (no solvents).

# **6. Provide proper ventilation.**

This DVR has a built in fan that properly ventilates the system.

# **7. Do not operate with suspected failures.**

 If there are any unusual sounds or smells coming from the DVR, unplug it immediately and contact an authorized dealer or service center.

# **8. Do not attempt to remove the DVR cover.**

 Warning: You may be subjected to severe electrical shock if you remove the cover of the DVR.

# **9. Handle DVR box carefully.**

 If the DVR is dropped on any hard surface it may cause a malfunction, If it stops working properly due to physical damage contact an authorized dealer for repair or exchange.

# **10. Use standard lithium cell battery. (NOTE: Manufacturer has preinstalled battery.)**

The standard lithium cell 3v battery located on the mother board should be replaced if the time clock does not hold its time after the power is turned off. Warning: unplug the DVR before replacing battery or you may be subjected to severe electrical shock. Properly dispose of old batteries.

# 11. **Install this product where there is good air circulation.**

This DVR system contains a hard drive which generates much heat during operation. Therefore do not block the air holes (bottom, upper side and back) of the DVR that cool down the system while running. Install or place this product in an area where there is good air circulation.

# **Chapter 1. Introduction to the Digital Video Recorder (DVR)**

The following document is a reference for Vineyard Teneyard Technologies' Digital Security System, designed to simultaneously record/retrieve up to 4 or 9 channels of video streams. It utilizes the latest digital image compression technology to compress the input channel video streams, and uses a hard drive to record the compressed video streams.

.Chapter 4. "Hardware Installation" explains how to install the DVR and other accessories in your home.

.Chapter 5. "DVR Menu" explains how to operate and manage the DVR.

# **Chapter 2. Unit Description**

# **A. DVR Front Panel**

This chapter briefly describes the buttons on the front panel of the DVR. These buttons operate the basic functions, such as

recording, playback, fast-forward, reverse, etc. For more details on the DVR′s on-screen menu, refer to "Chapter 5. DVR Menu.".

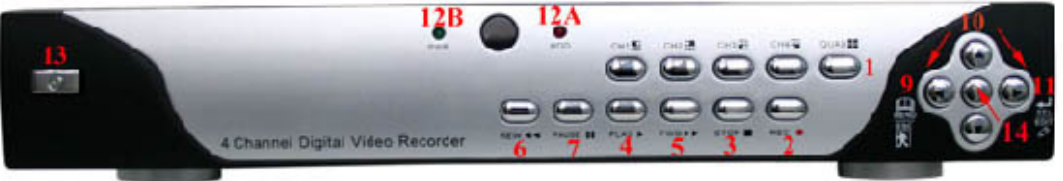

# **(1) CH1, CH2, CH3, CH4, QUAD**

These buttons allow you to select camera images in live recording or playback mode. There are 5 display mode selection buttons on the front panel. The default display setting of the DVR is to show all 4 channels on your TV screen at the same time. However, when you want to see only one channel full screen, which means one large image, you can simply select one channel and it will be displayed. If you push "QUAD" camera selection button, the DVR will display all 4 channels (cameras) at the same time in quad screen.

# **(2) REC**

Press "REC" button to start recording. A "Z" marked on the selected channel/s of the screen means that channel is now recording.

# **(3) STOP**

To stop playback or recording press the "STOP" button. When you Press "STOP" button while DVR is recording the recording indicator "Z" on the screen will disappear.

#### **(4) PLAY**

After recording, press the "PLAY" button to start video playback.

Playback will start with the latest event and continue playing sequentially through the contents on the hard drive.

Please see "Playback Control" in Chapter 5 for more details.

# **(5) FF**

To play the recorded video faster, press the "FF" button.

There are six levels of fast forward playback speed.

- (a) FF1: Plays every frame without skipping any video frames at the speed of 60FPS.
- (b) FF2: Plays two times faster (x2) than the normal play.
- (c) FF3: Plays three times faster (x3) than the normal play.
- (d) FF4~6: Increased playback speed by skipping more frames at a time

during playback. To change the fast forward play back speed level, press the "FF" button again.

#### (6) **REW**

To play the recorded video backward, press the "REW" button. There are 6 modes of REW, 1~6.To change the reverse playback speed level, press the "REW" button again.

#### **(7) PAUSE**

To pause the video playback, press the "PAUSE" button.

Then the video display will be stopped.

To continue playback, push the play "PLAY " button or "PAUSE" button again to resume the previous mode.

#### **(9) MENU/ESCAPE**

To display the menu options, press the "MENU" button. Also used to Escape from current screen to previous screen

#### **(10) UP (c) /DOWN (d) /RIGHT (f) /LEFT (e)**

To change a menu field or change the DVR configuration values, use the UP, DOWN, LEFT, RIGHT buttons.

#### **(11) SELECT/EDIT**

This button is used to change the setup value.

#### **(12) LED Light**

There are LED lights located on the front panel (some models on the side panel).When the LED light is ON, it indicates the following conditions:

(a) Red LED-Hard Drive is currently recording video.

(b) Green LED-Power is on.

# **(13) Power Button**

Press Power button to shut down DVR

#### **(14) PTZ Button**

Activates buttons for Pan-Tilt-Zoom camera control

### **B. DVR Rear Panel.**

[Note] See "Chapter 4. Hardware Installation" for more details.

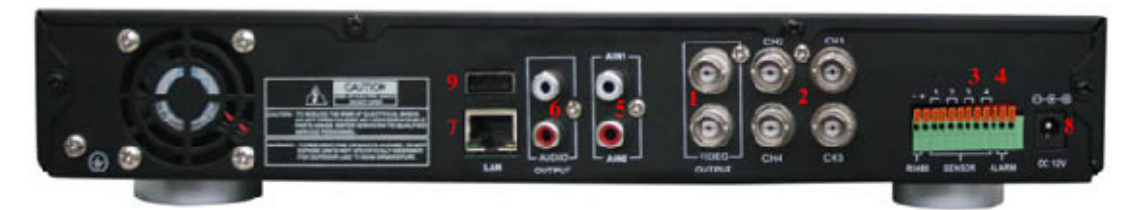

# **(1)VIDEO OUT**

Connect DVR to TV monitor using a RCA cable or BNC cable with RCA adapter.

# **(2)VIDEO IN (or CHANNEL IN)**

Connect cameras to DVR. Each channel port indicates a single camera connection. The DVR has 4 camera connection ports.

## **(3)SENSOR**

You can use this sensor terminal block to install up to 4 motion sensors into the DVR. If you add the motion sensor devices to your DVR, the video recording can be triggered by motion detection. Even though you do not install motion detection hardware, you can utilize soft motion detection. (Refer to Chapter 5, Section O-Sensor Setup)

# **(4)ALARM**

There is an alarm output terminal in case you need to install alarm devices. **(5)AUDIO IN** 

Use this port to connect DVR to cameras that have a microphone function so that you can record sound. There are two audio input ports.

#### **(6)AUDIO OUT**

Connect DVR to "AUDIO IN" on your TV so that you can hear recorded sound from TV speakers.

#### **(7)LAN**

Using an Ethernet cable, connect the DVR to your computer or routing device, such as a DSL modem or hub. The LAN (RJ-45) jack is for remote viewing of the DVR via the Internet.

# **(8)AC-DC POWER ADAPTER JACK**

Connect the power adapter into the DVR and plug the power cable into the wall. Some DVR models do not have a power adapter so you may not see this. In case, just plug power cable from the behind of the DVR into the wall

## **(9)USB 2.0 PORT**

Used to back up files to PC using PC Viewer software.

# **Chapter 3. Getting Started**

- (1) Install a hard drive into your DVR (some models come with the hard drive already installed).
- (2) Connect the DVR to a TV set.
- (3) Connect cameras (up to 4) to the DVR.
- (4) Connect the LAN cable from the DVR to a network router (optional)
- (5) Connect any other accessories (sensors or alarms) if necessary.
- (6) Plug the power cord into the power outlet on the wall.

**Notice: We STRONGLY recommend that you plug the DVR and cameras into a Transient Voltage Surge Protector (UL-1449 rating). Look for a clamping voltage of 330 or lower, Joule rating of at least 400, and a response time of 10 nanoseconds or less.** 

(7) Turn on the power switch on the DVR.

(8) Start TV Monitoring and Recording.

- Here is a check list to use when using the DVR.
- a. Make sure that a hard drive and camera(s) are properly installed (see "Chapter 4. Hardware Installation")
- b. The hard drive jumper setting must be set to master (see "Hard Drive Installation" in Chapter 4). Otherwise the DVR may not boot up.
- c. The software used for the DVR is not compatible with your computer's operating system (ie, Windows). Therefore you cannot take the hard drive from this DVR and install it into your computer to view recorded videos.
- d. The DVR offers you the flexibility to choose between a faster recording frame rate (Maximum Rate:30 frames per second) for more natural motion or recording at a slower frame rate and maximizing hard drive space. On a 120GB hard drive you will be able to record for up to six months using the slowest frame rate of one frame per second.
- e. There is an exception to entering "View" mode at start up. If the power is turned off while recording (ie. a power failure), the DVR will enter "Power Recovery" mode at start up, detect that it has been shut down, and then re-initialize the recording process.

**Notice: See the next Chapter 4 "Hardware Installation" for more details such as hard drive and camera installation.** 

-5-

# **Chapter 4. Hardware Installation**

#### **A. Connecting DVR to Your TV Set**

(1) Video Input/Output Connection (For TV monitor screen display)

Any TV set that has a "RCA Video Input" terminal is suitable for displaying the picture. The figure below shows the video signal line connection.

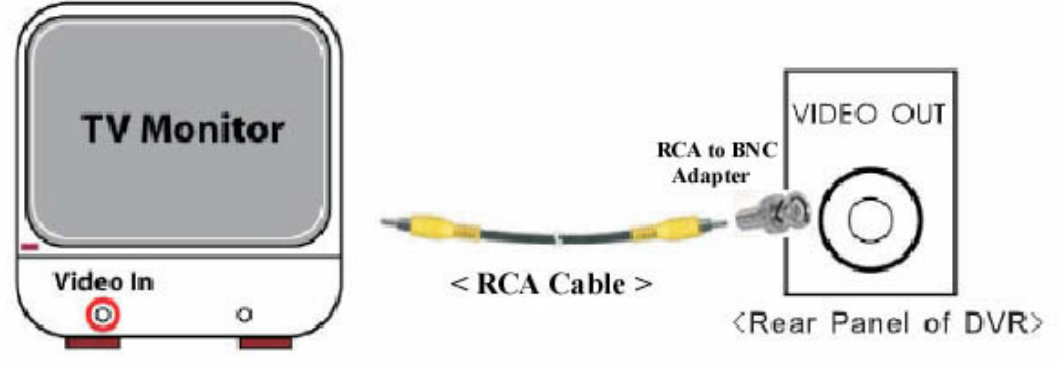

<sup>&</sup>lt;"Video in" on TV>

Using a RCA cable, connect "VIDEO IN" on your TV to "VIDEO OUT " on the rear panel of the DVR.

**Notice: You need to purchase a RCA cable separately for connecting to the Video In port on the TV. A RCA female to BNC male adapter is provided for connecting the cable to the Video Out port of the DVR.** 

(2) Audio Input/output connection(For TV speaker)

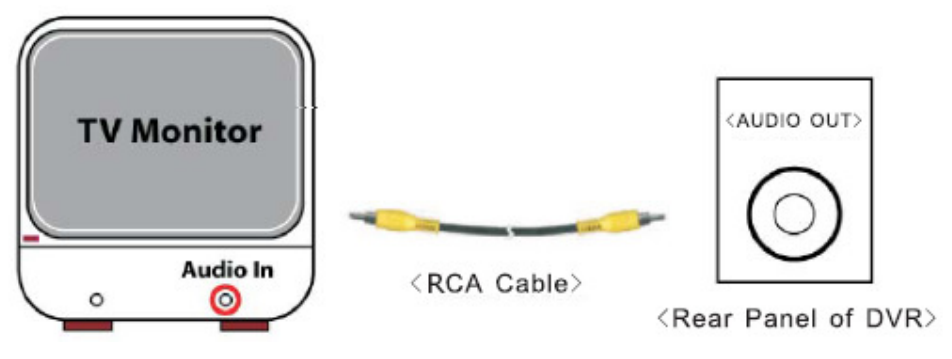

<sup>&</sup>lt;"Audio in"of TV>

Using an RCA cable, connect "AUDIO IN" of your TV to "AUDIO OUT" port on the rear panel of the DVR.

**Notice: You need to purchase a RCA cable separately for connecting to the Audio In port on the TV.**

-6-

# **B. Camera Installation**

# **(1) For cameras that have no built-in microphone**

If your cameras have cables consisting of power and video cables, connect "VIDEO IN" of your DVR, using the combined camera cable included in the package, and plug in the camera power adapter.

**<Connection Type1-For indoor/outdoor cameras or other brands that come with a splitter cable>** 

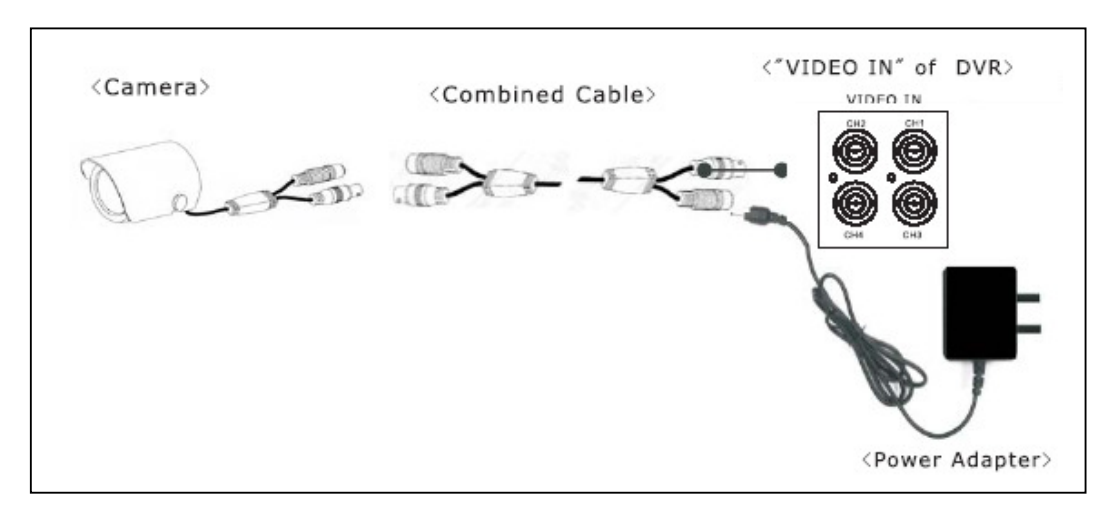

**<Connection Type2-For cameras that have a video output port on the rear>** 

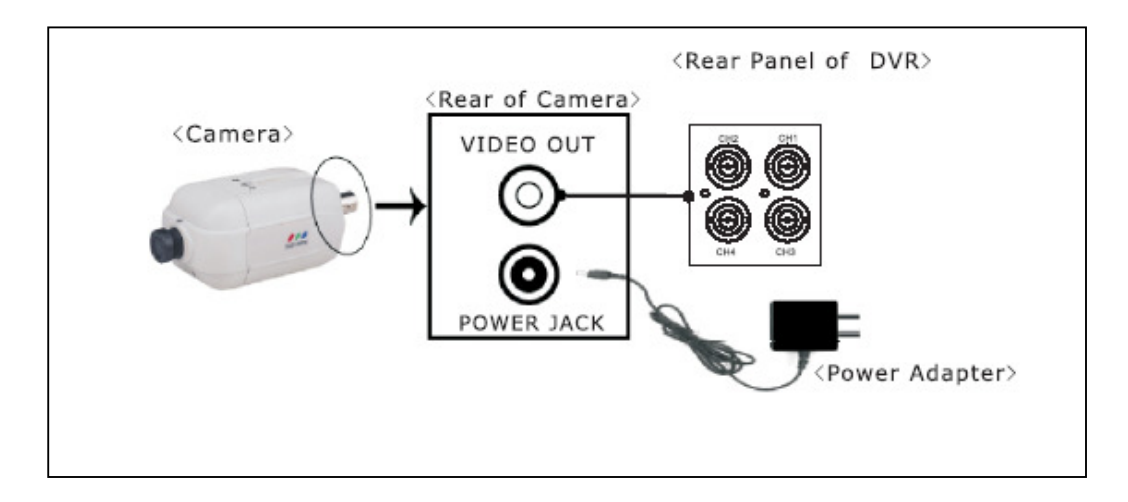

# **(2) For cameras that have a built-in microphone**

If you're purchased cameras that have a built-in microphone, follow the diagram below for installation.

<Connection Type 1-For cameras that comes with a video/audio splitter cable>

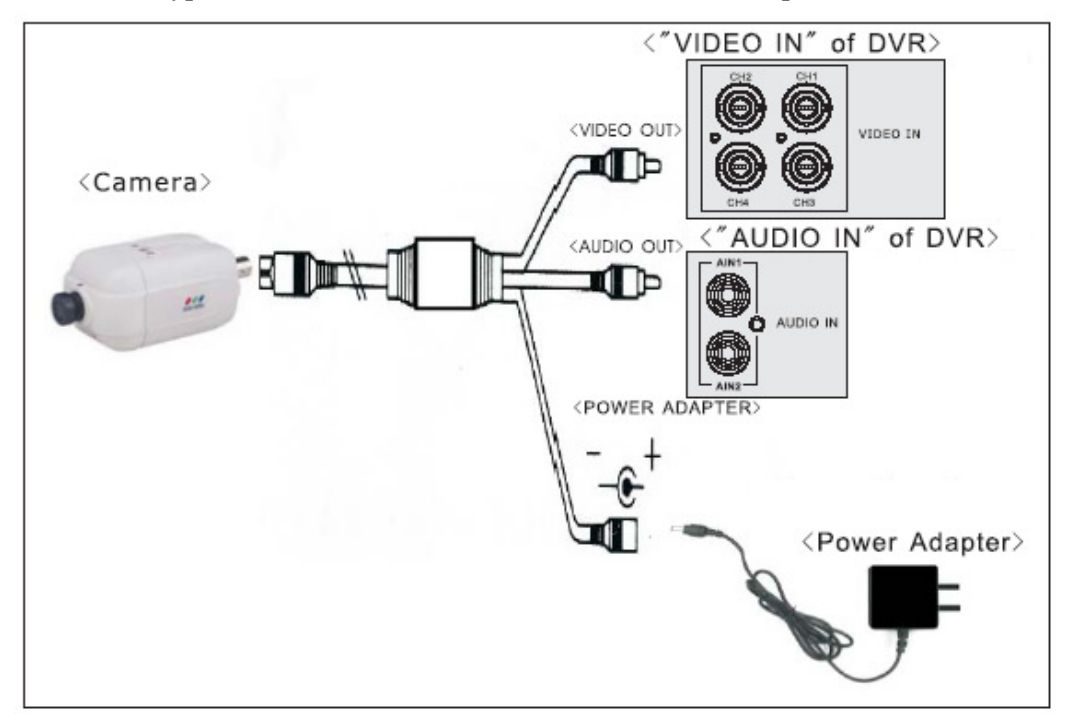

<Connection type2-For cameras that have direct video/audio output holes>

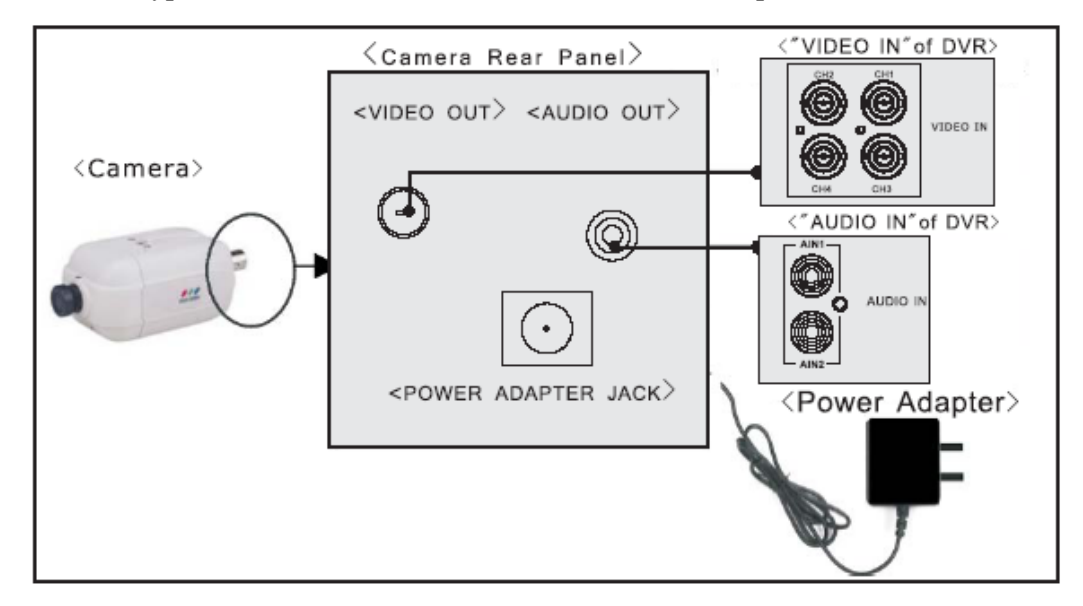

# **C. Sensor Installation**

The DVR can support up to 4 sensors (not included in the DVR package) in up to four locations.

There are two steps for sensor installation:

- (a) Connect the sensor signal lines to the signal input terminal.
- (b) Connect the sensor power lines to the appropriate power source.
- In general, there are three different types of sensors readily available for purchase: (1) Normal-Close (2) Normal-Open (3) Normal

[DVR-Sensor installation Diagram]

Close/Open. Below is a brief diagram on how each type of sensor is installed into the DVR. The procedure for sensor installation is shown below:

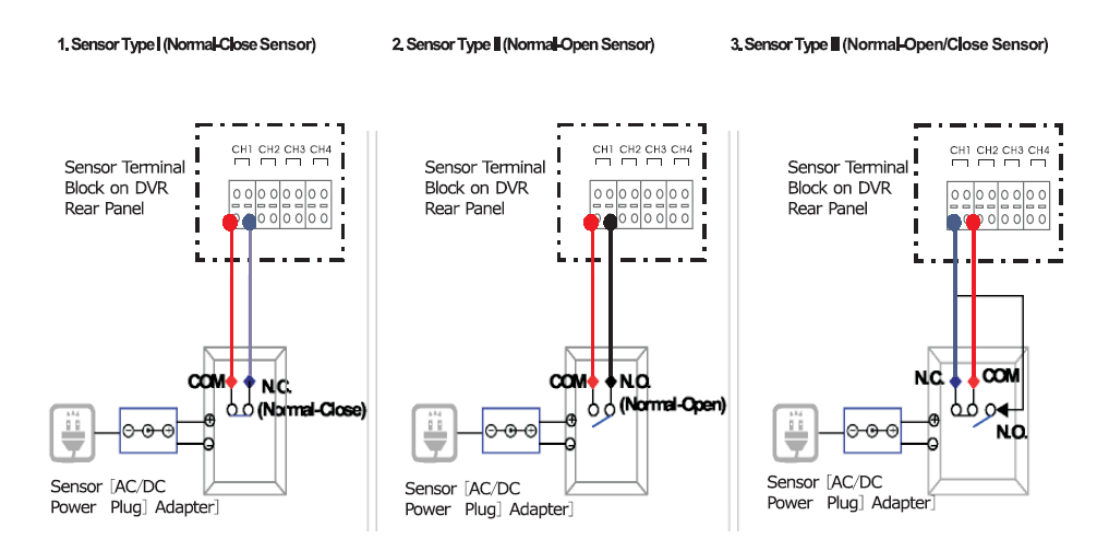

# **Notice:**

**\*After you install sensor(s), the programmed recording mode must be set to "S" for "sensor" during the hour that you are recording (See "Chapter 5.H.Record Schedule").** 

**\*Contact an authorized dealer for information about buying the appropriate sensors for your needs and for information concerning proper installation procedures.** 

## **D. Alarm Installation**

The DVR has an internal switch for sounding an alarm. The switch is normally open, but when the sensor is triggered, the alarm is activated as well. The circuitry is as follows:

There are two steps for alarm installation.

(a) Connect the alarm power lines to the alarm switch terminal.

(b) Connect the alarm power lines to the appropriate power source.

The following diagram shows how you install an alarm device into your DVR.

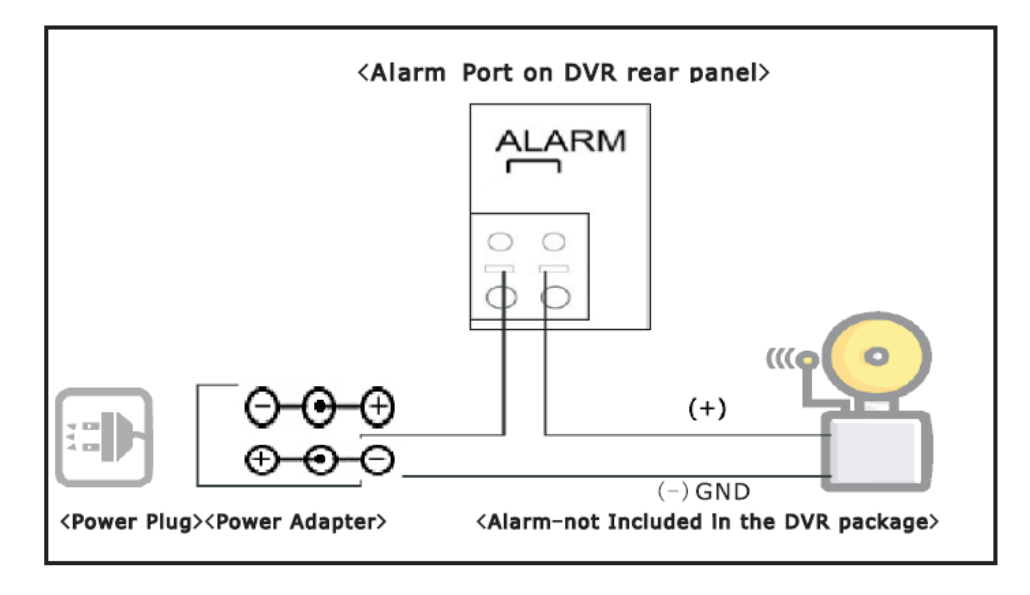

# **E. LAN-DVR Connection**

See the diagram below for steps to connect your DVR to a local area network or the internet. For remote monitoring from your computer, you must have a LAN connection available or Internet access service.

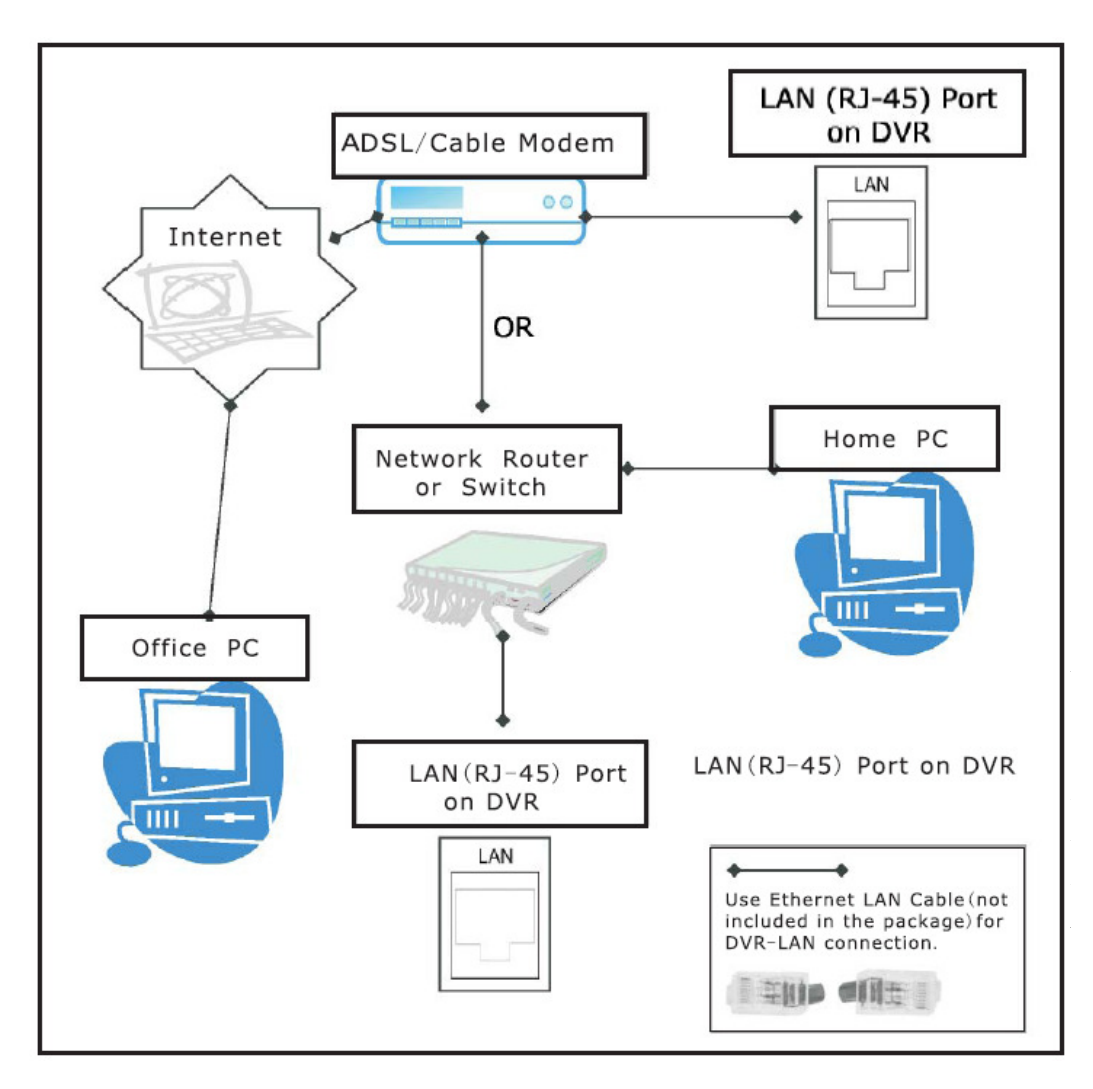

# **F. Power Connection**

Connect the DVR power adapter at the back of the DVR unit.

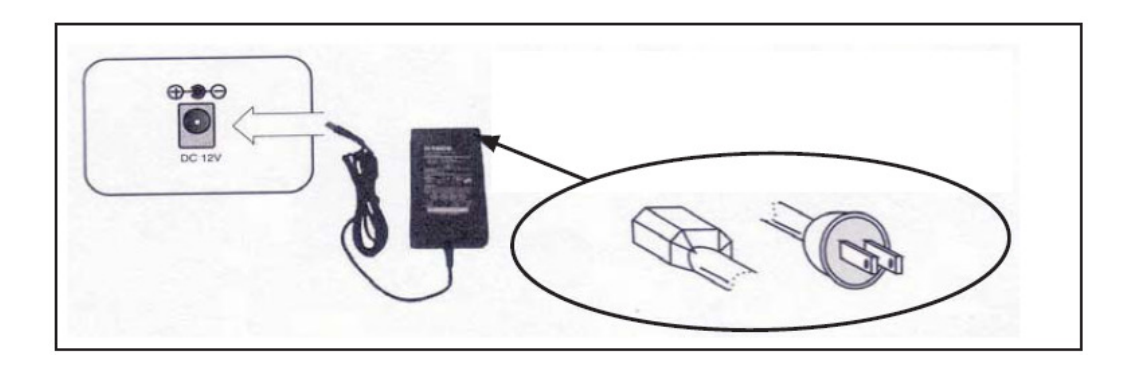

**Notice: We also STRONGLY recommend that you plug the DVR and cameras into a Transient Voltage Surge Protector (UL-1449 rating). Look for a clamping voltage of 330 or lower, Joule rating of at least 400, and a response time of 10 nanoseconds or less.** 

Now the DVR is ready to go!! Turn on the power button at the front of the DVR.

The next chapter will explain about the DVR menu and how to operate the DVR.

# **Chapter 5. DVR Menu**

Below you will find a screen shot of the DVR main menu. Press the MENU button to display the screen.

**Main menu** 

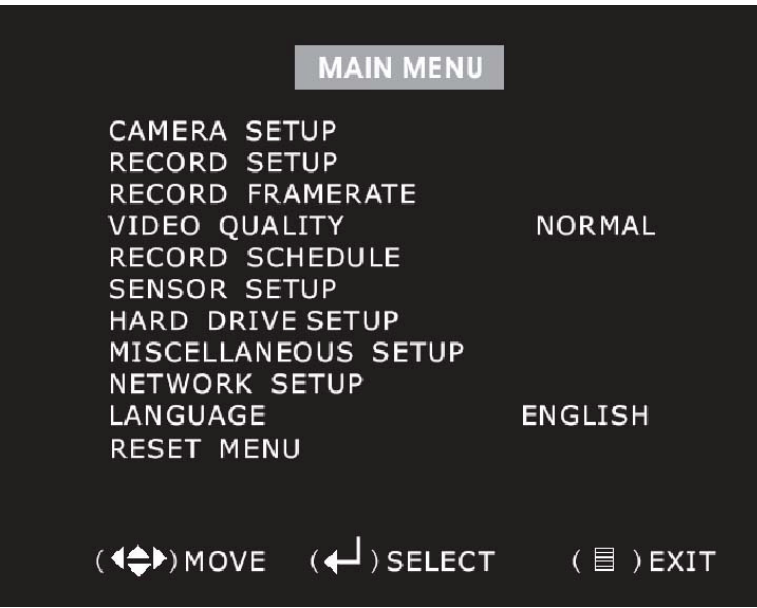

Press [MENU] to enter main menu. Use [UP] and [DOWN] to select item. Press [SEL] to modify setting and [MENU] to confirm and exit.

# **1. Camera Setup**

There are 4 cameras that can be connected to the DVR. Use the key buttons on the front panel to select which cameras are turned ON or OFF for real-time viewing on the screen, change ON/OFF by pressing the 'SELECT' button.

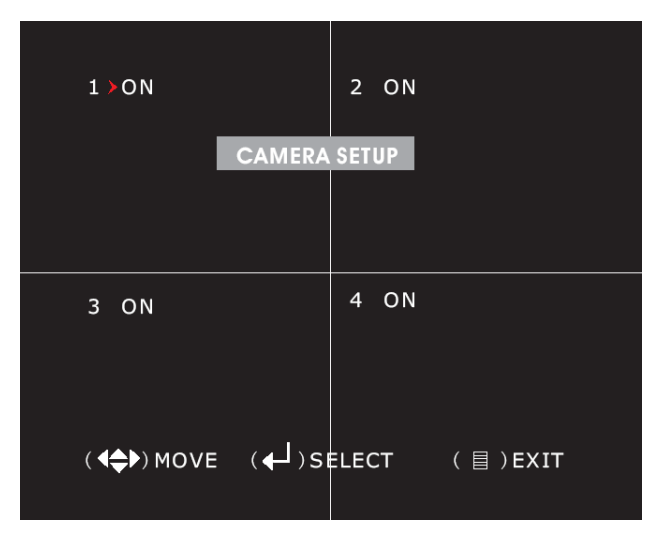

In the example above, cameras 1,2,3,4 are ON.

# **2. Record Setup**

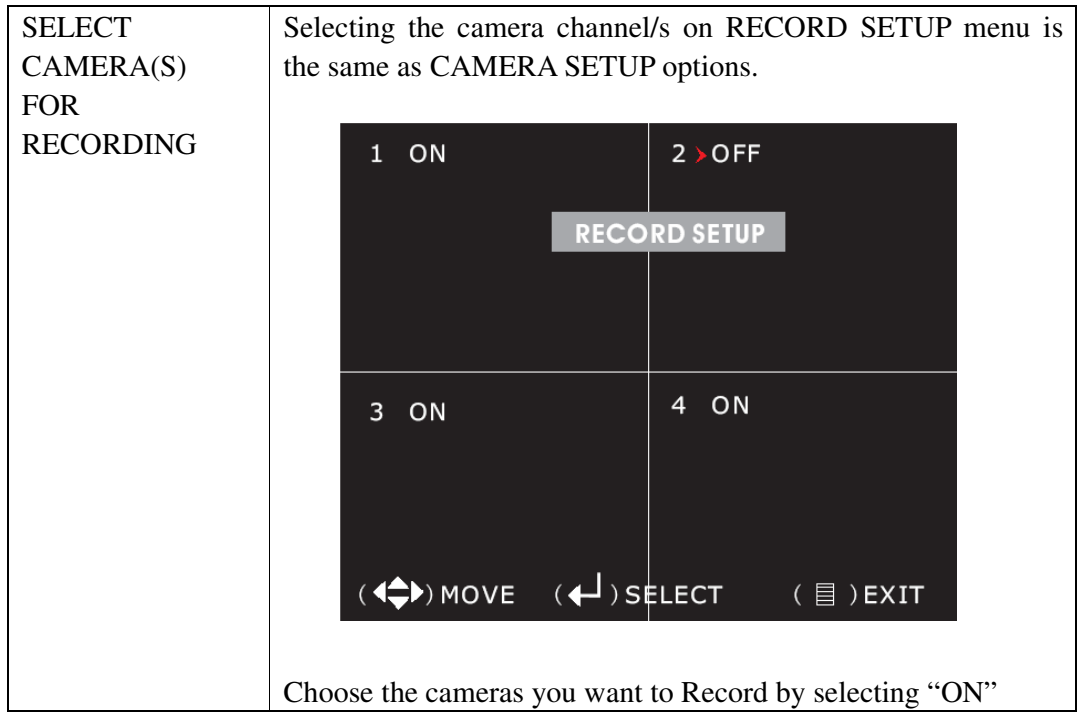

# **3. Record Frame Rate**

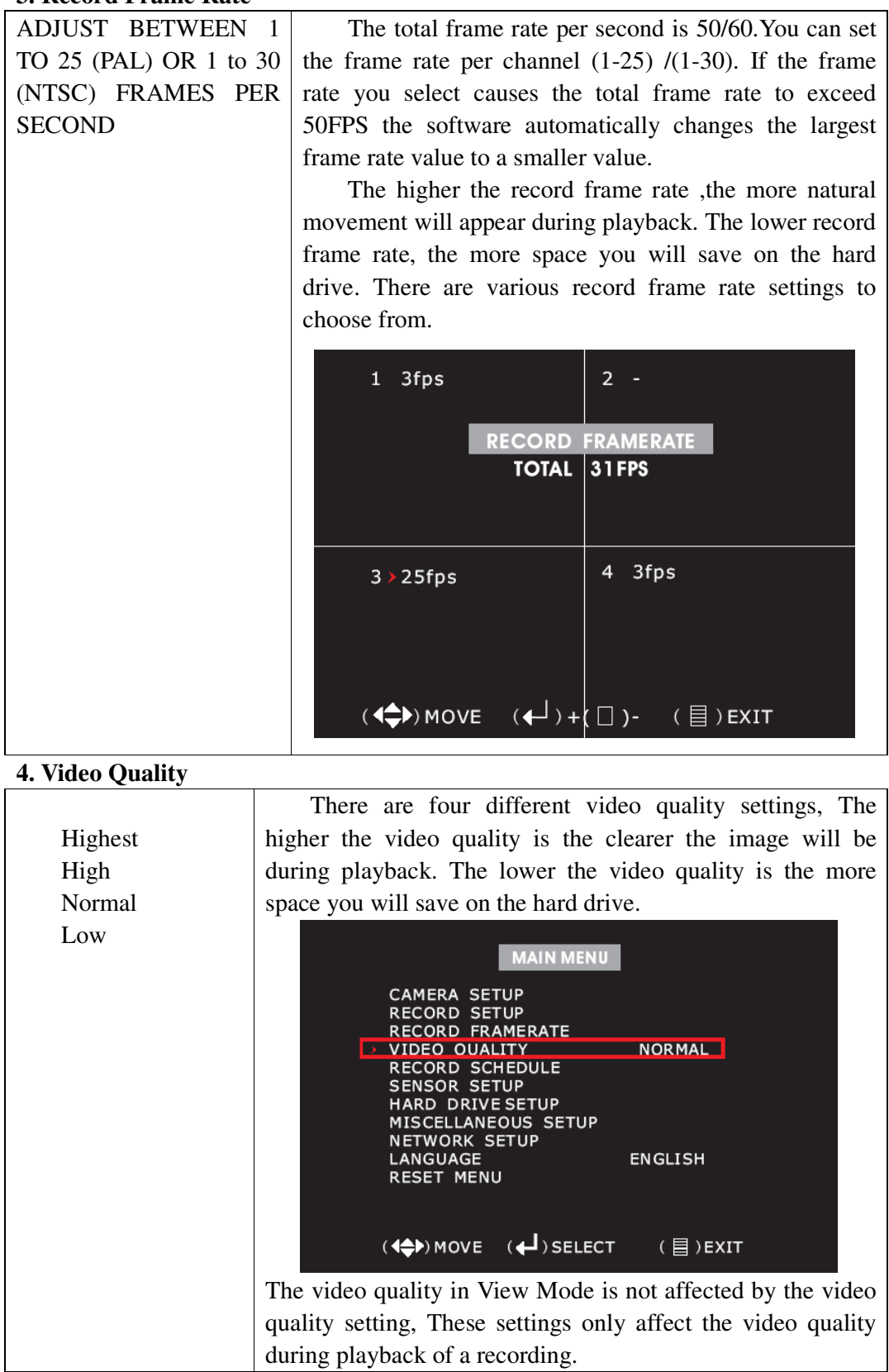

-16-

# **5. Record Schedule**

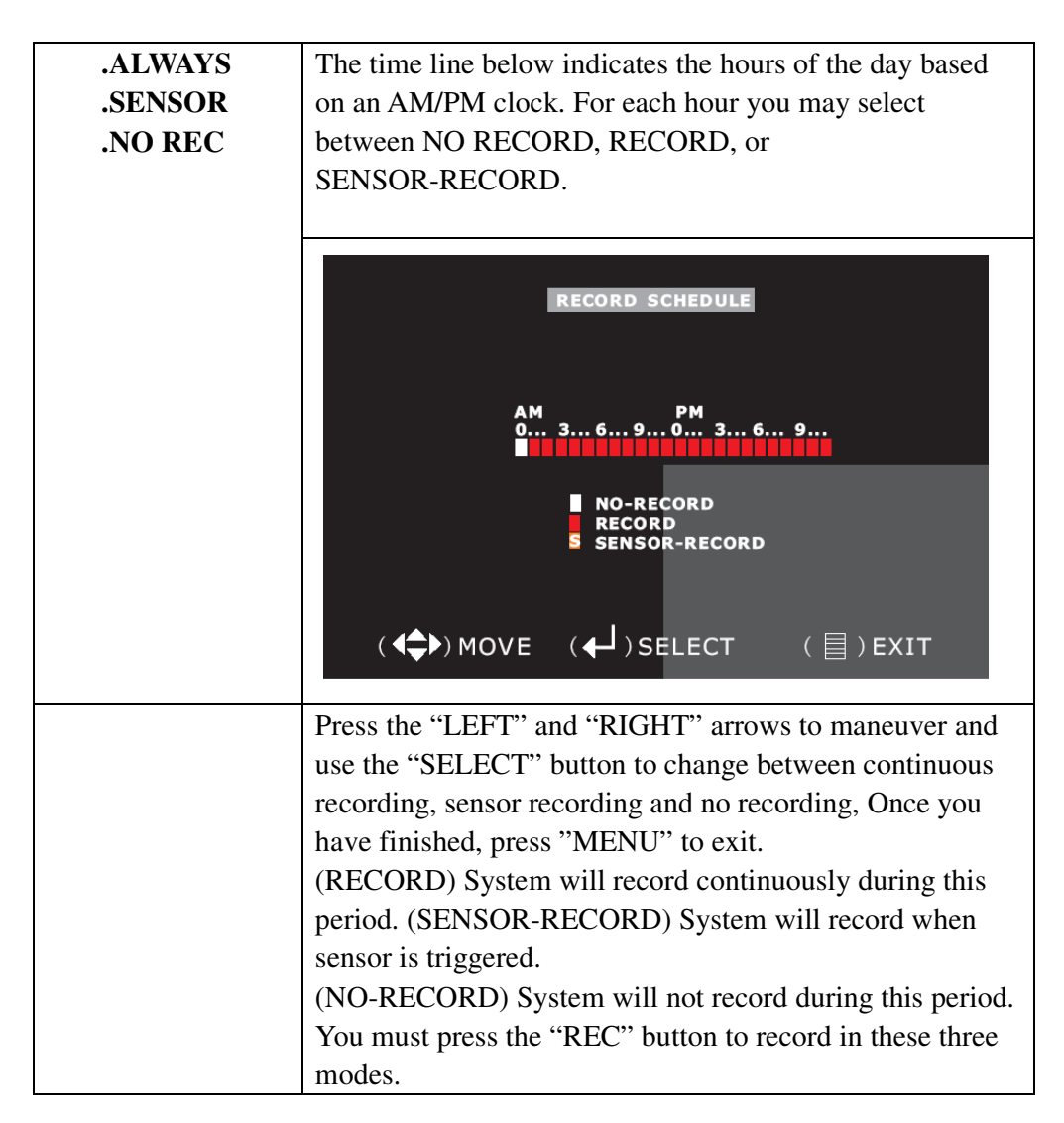

#### **6. Sensor Setup**

**Notice: You need to buy sensors separately to make sensored alarm recording functions operate on your DVR system.** 

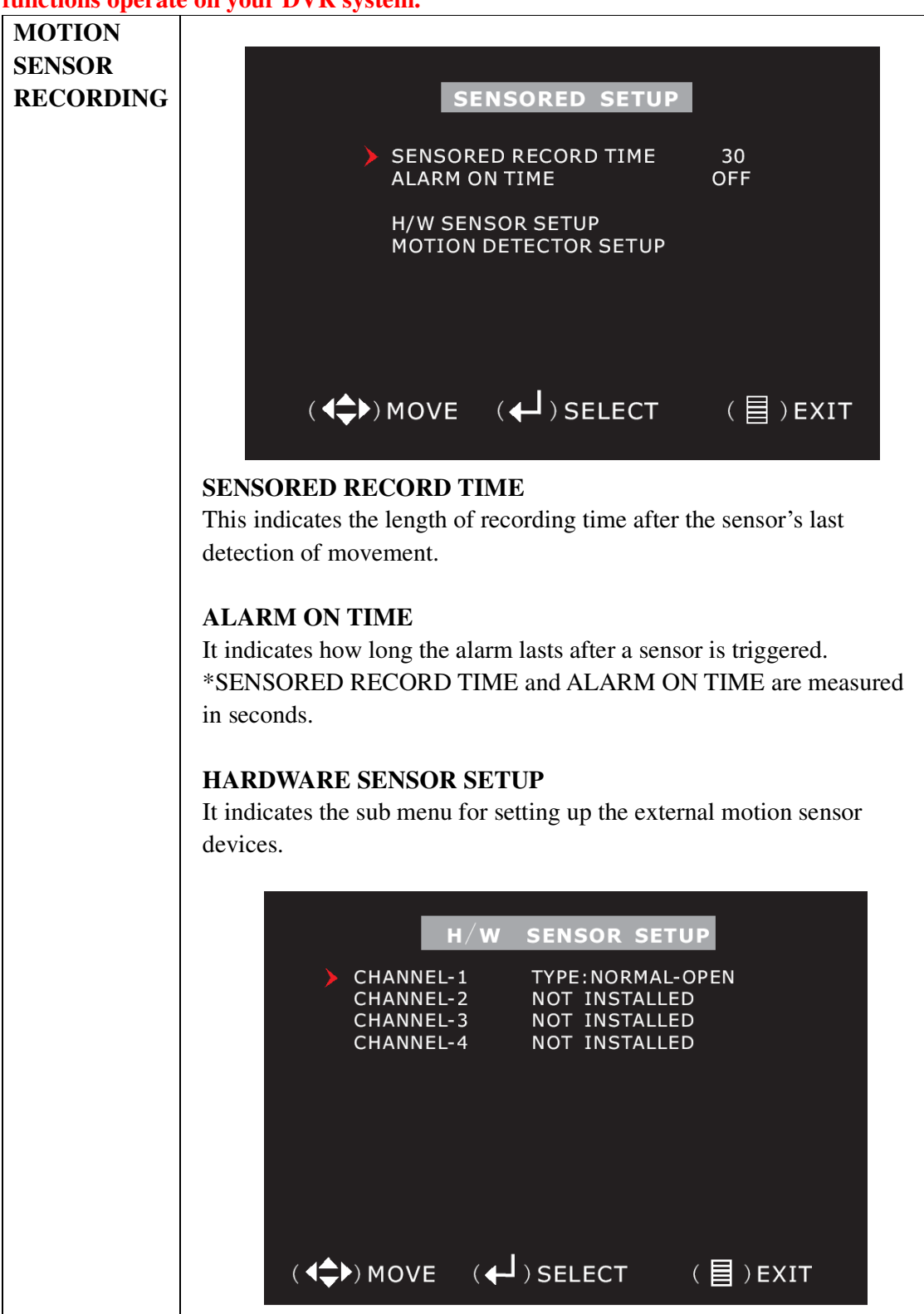

**-18-** 

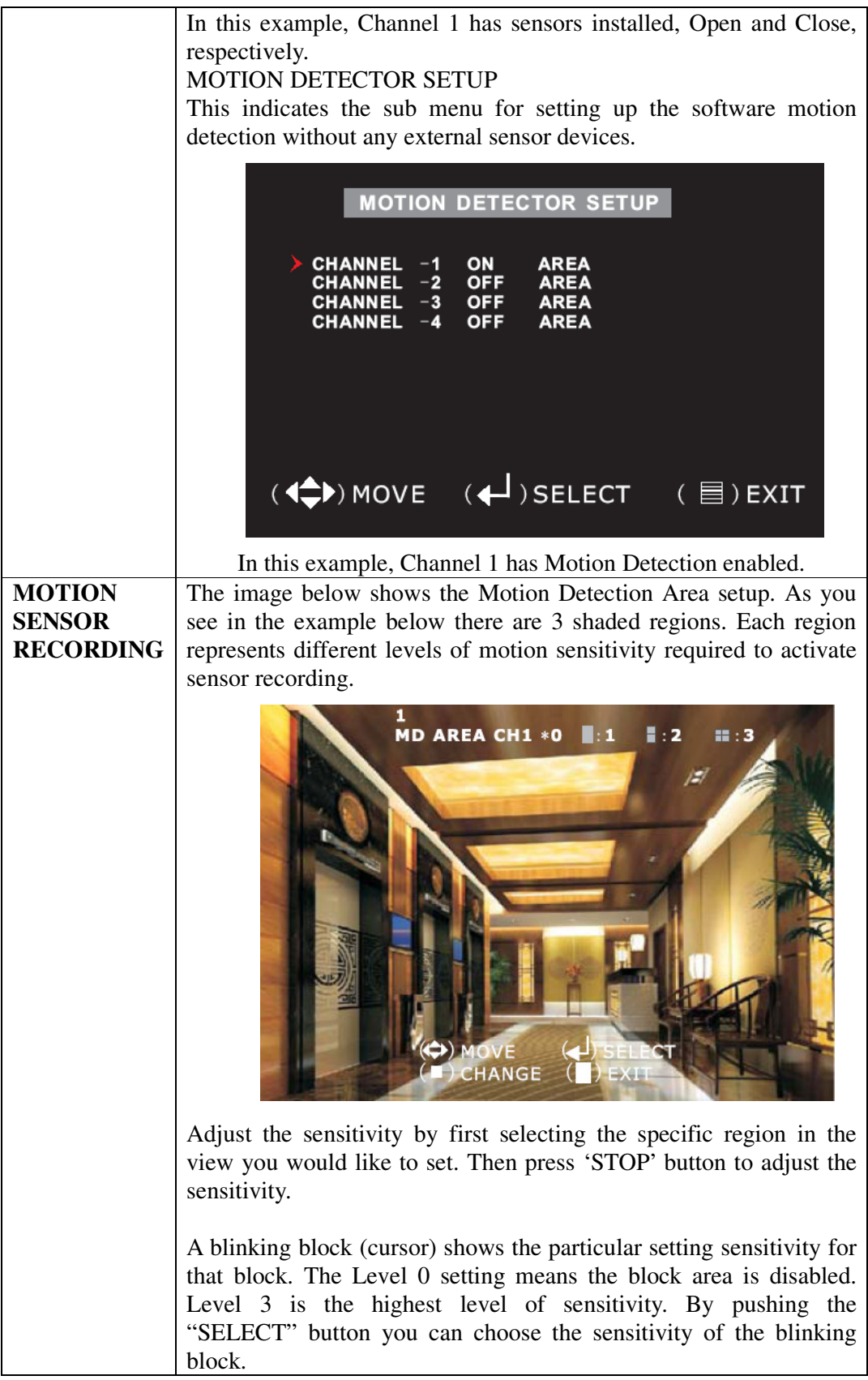

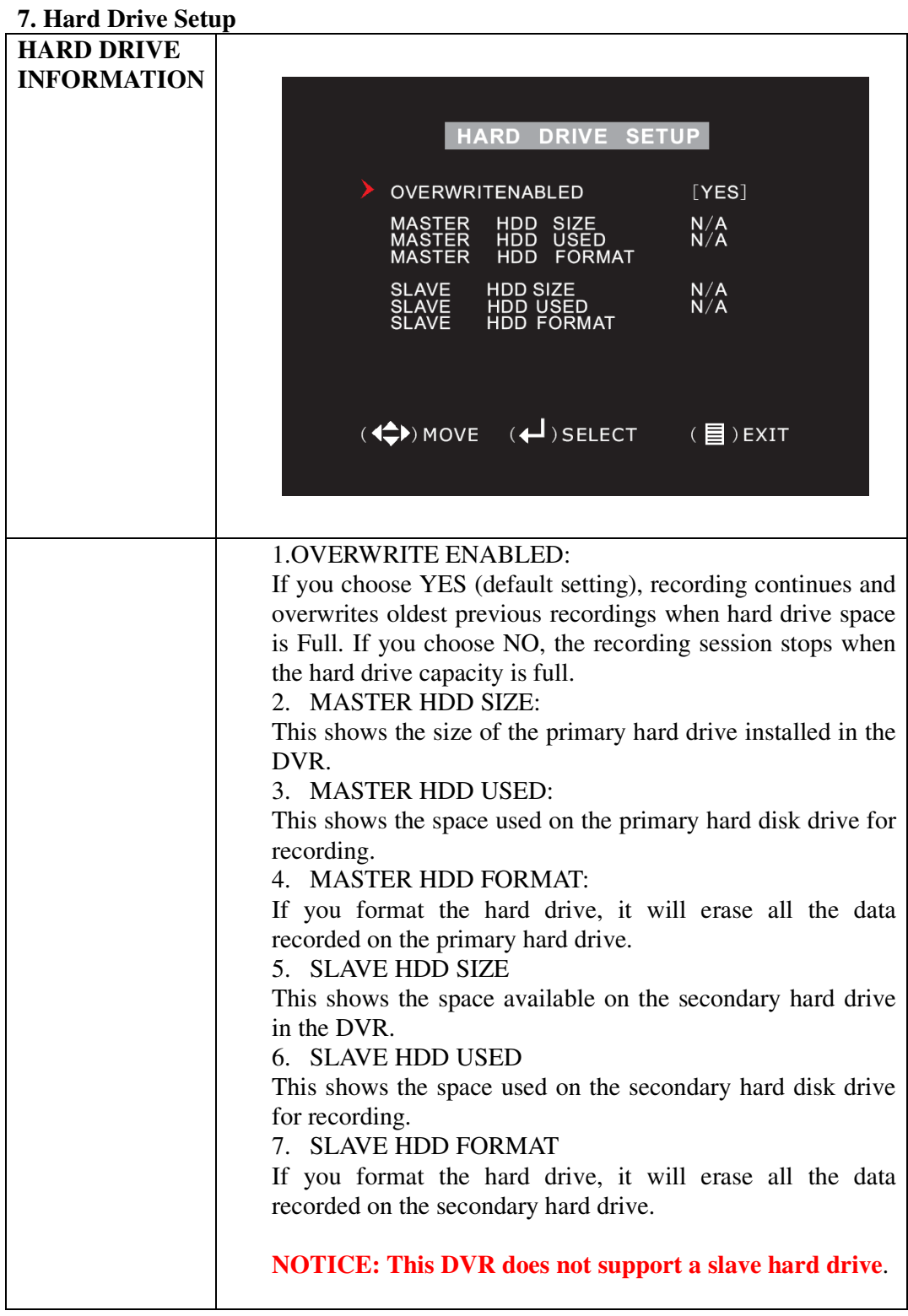

# **7.1 Hard Drive Format**

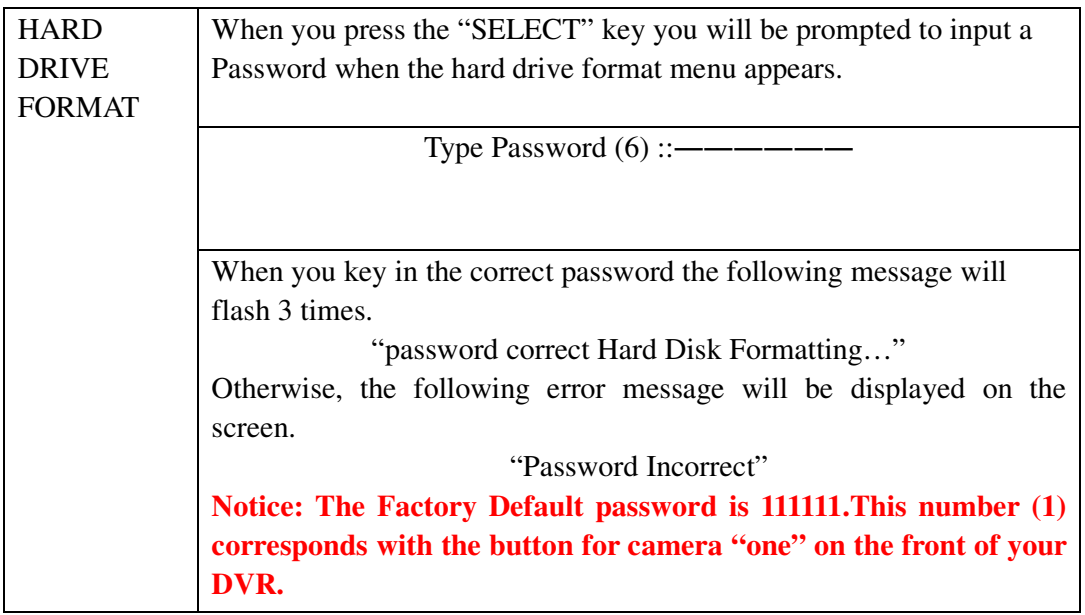

# **8. Miscellaneous Setup**

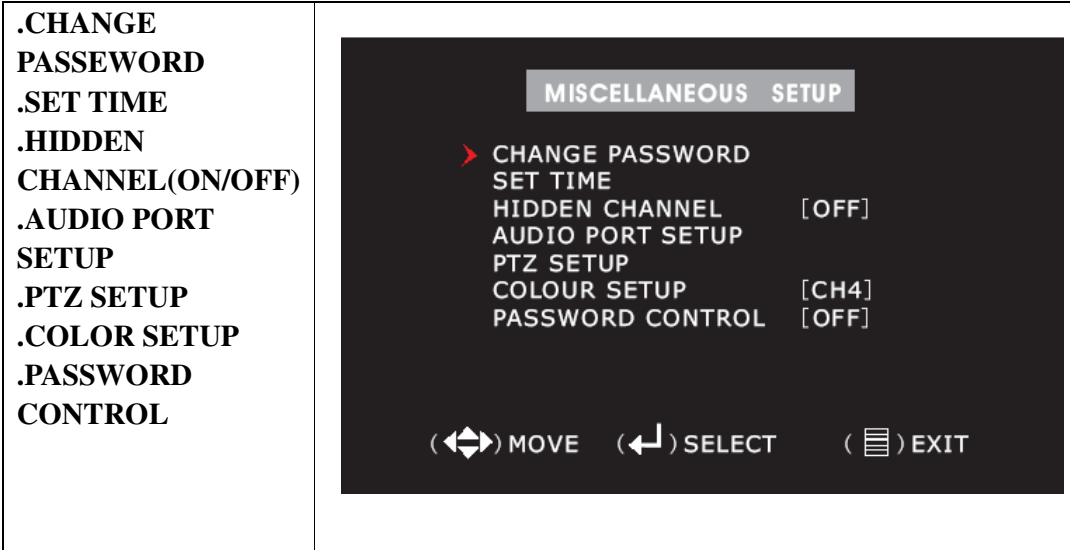

# **(1) PASSWORD CHANGE**

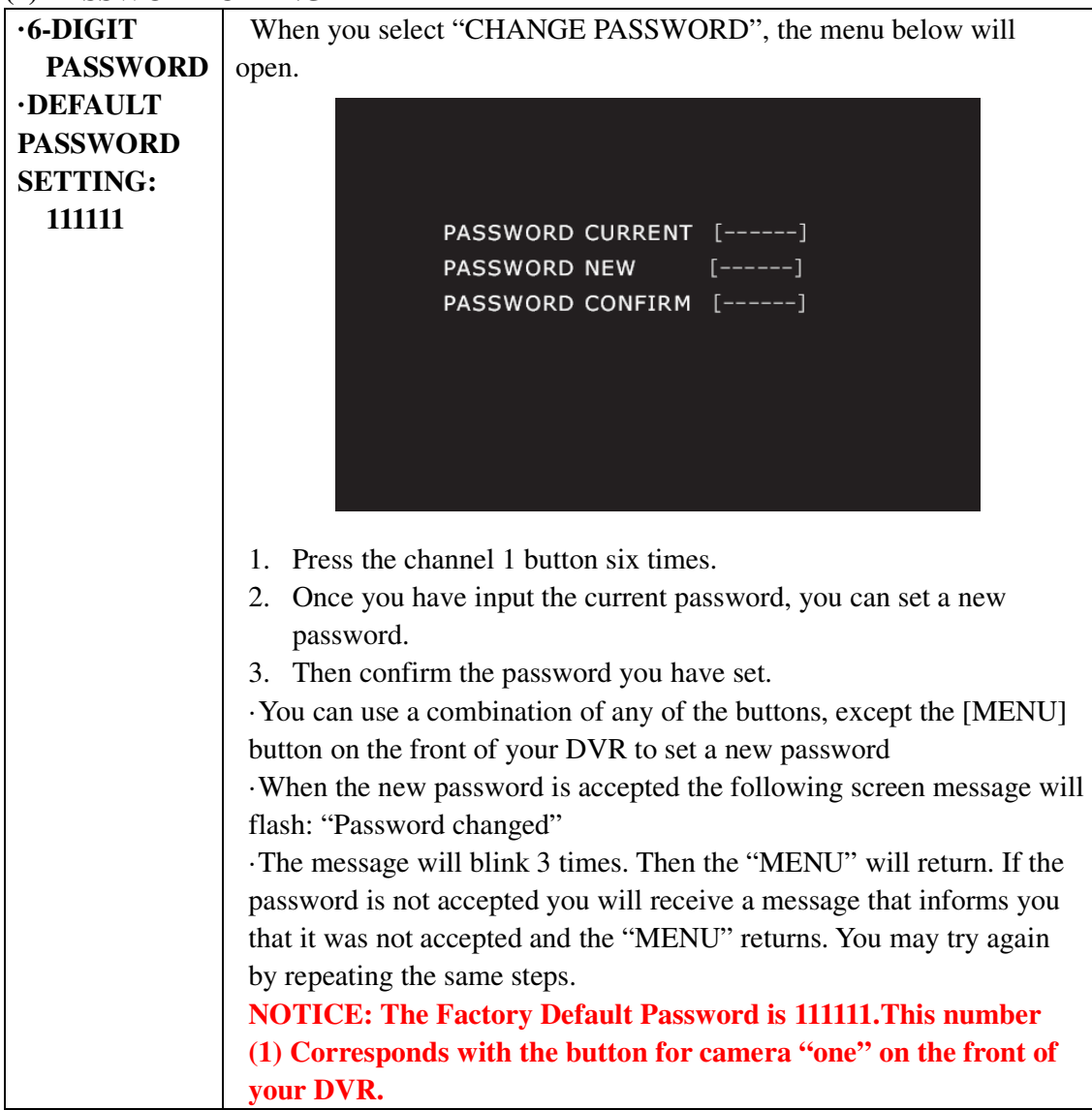

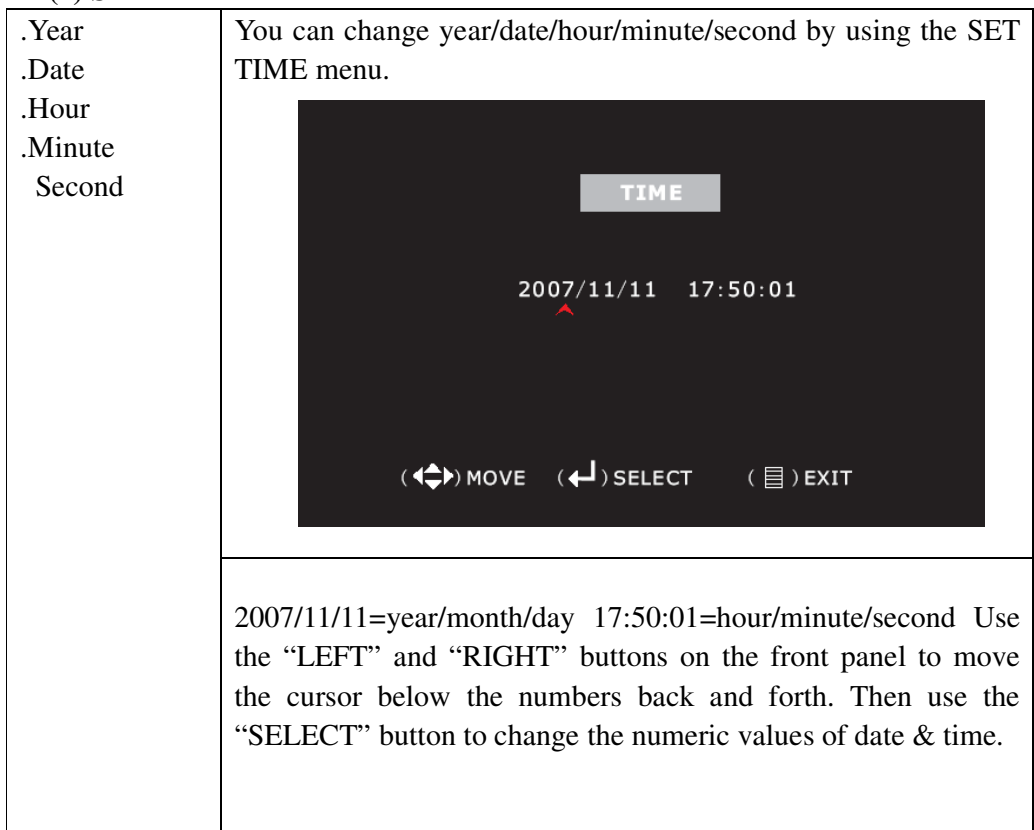

### **(2) SET TIME**

# **(3) HIDDEN CHANNEL**

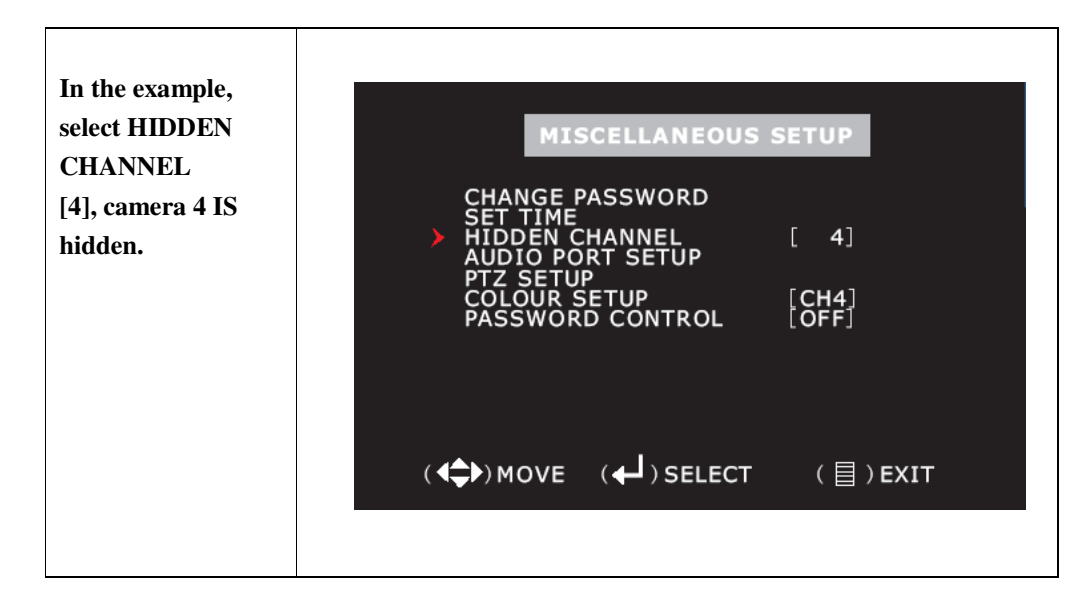

# **(4) AUDIO PORT SETUP**

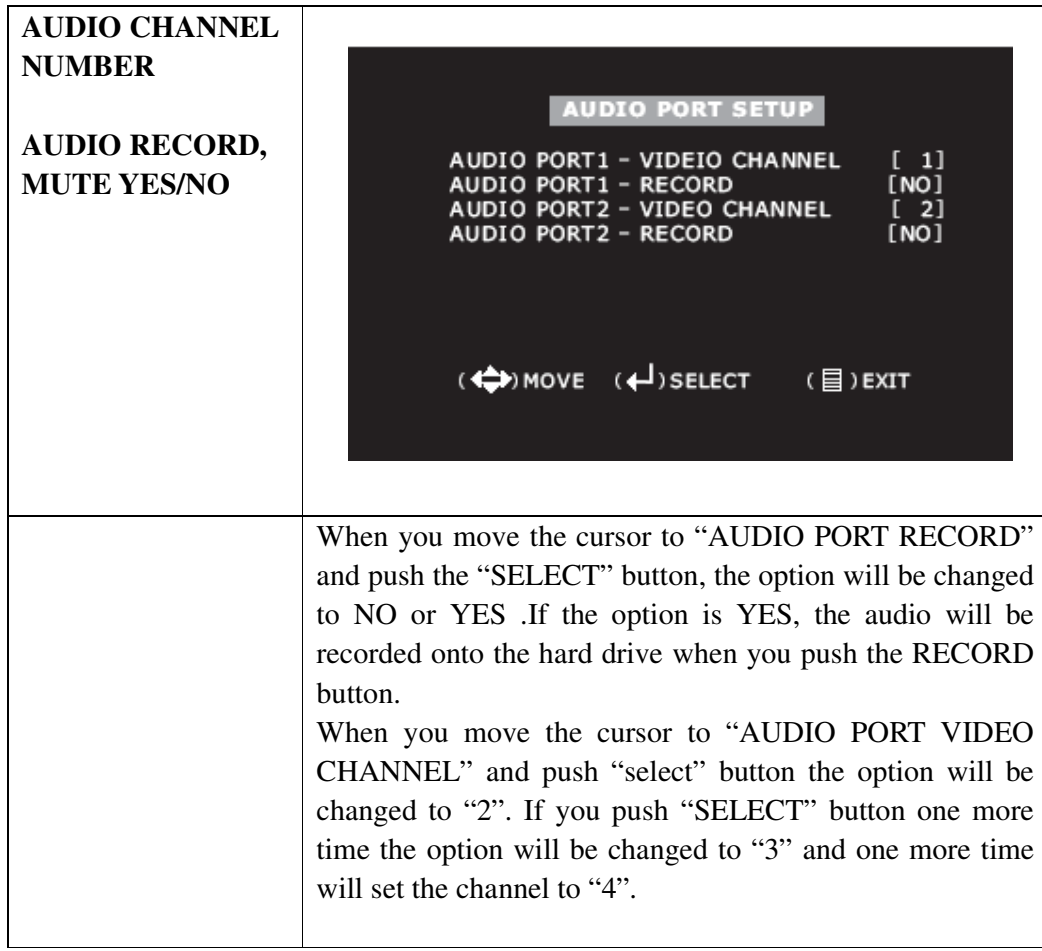

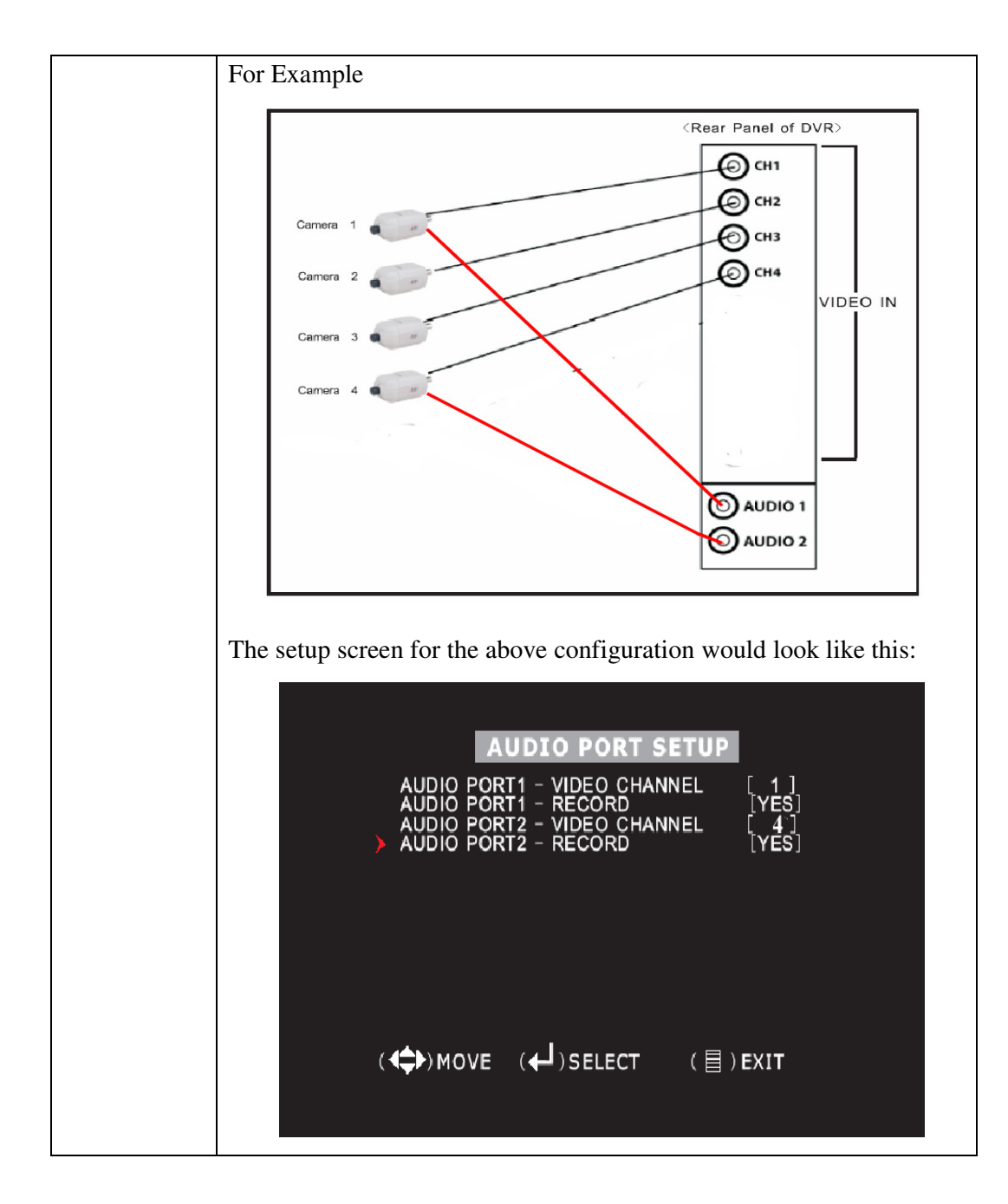

# **(5) PTZ SETUP**

This DVR can control speed dome cameras (PTZ), which are connected to the DVR. SPEED: Set the band rate of each channel (2400, 4800, 9600, 19200, 38400, 56000) PROTOCOL: Select PELCO-P or PELCO-D protocol. CAMERA&ID: Set camera (1-4); Set ID (1-32)

**-26-** 

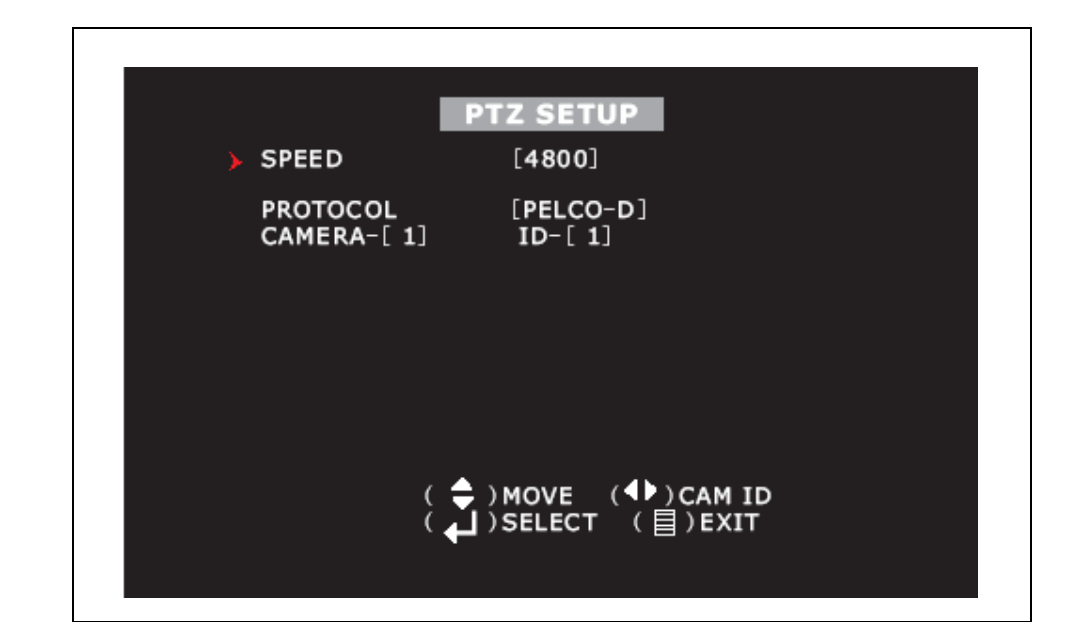

# (**6**)**COLOR SETUP**

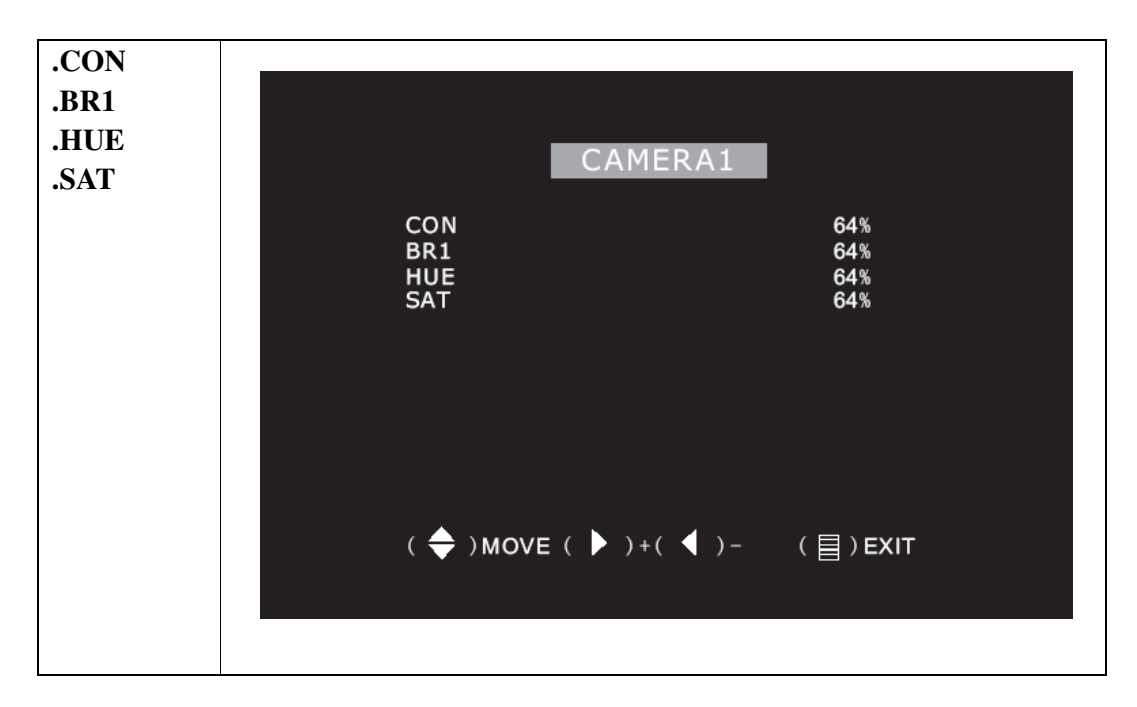

# **(7) PASSWORD CONTROL**

 **-27-** 

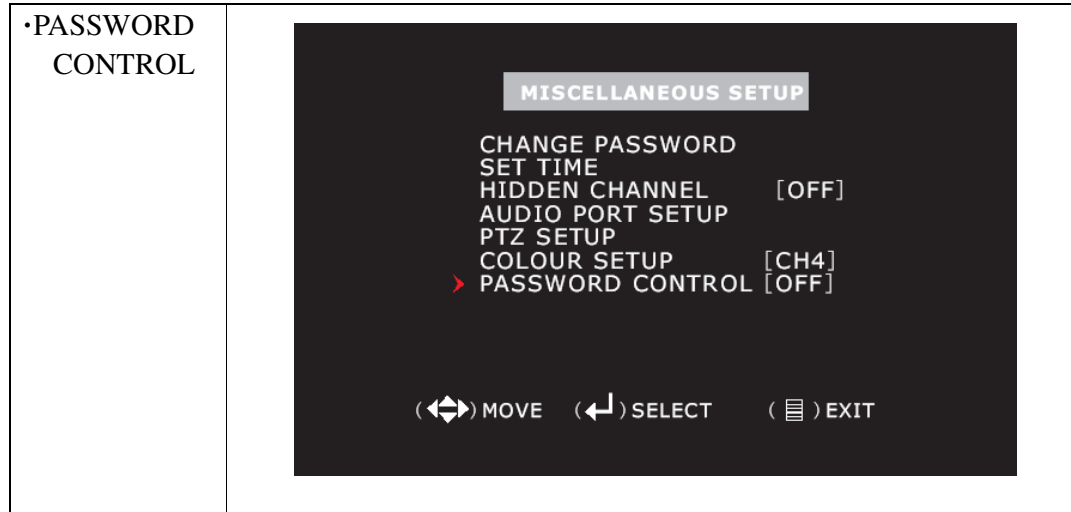

# **9. Network Setup**

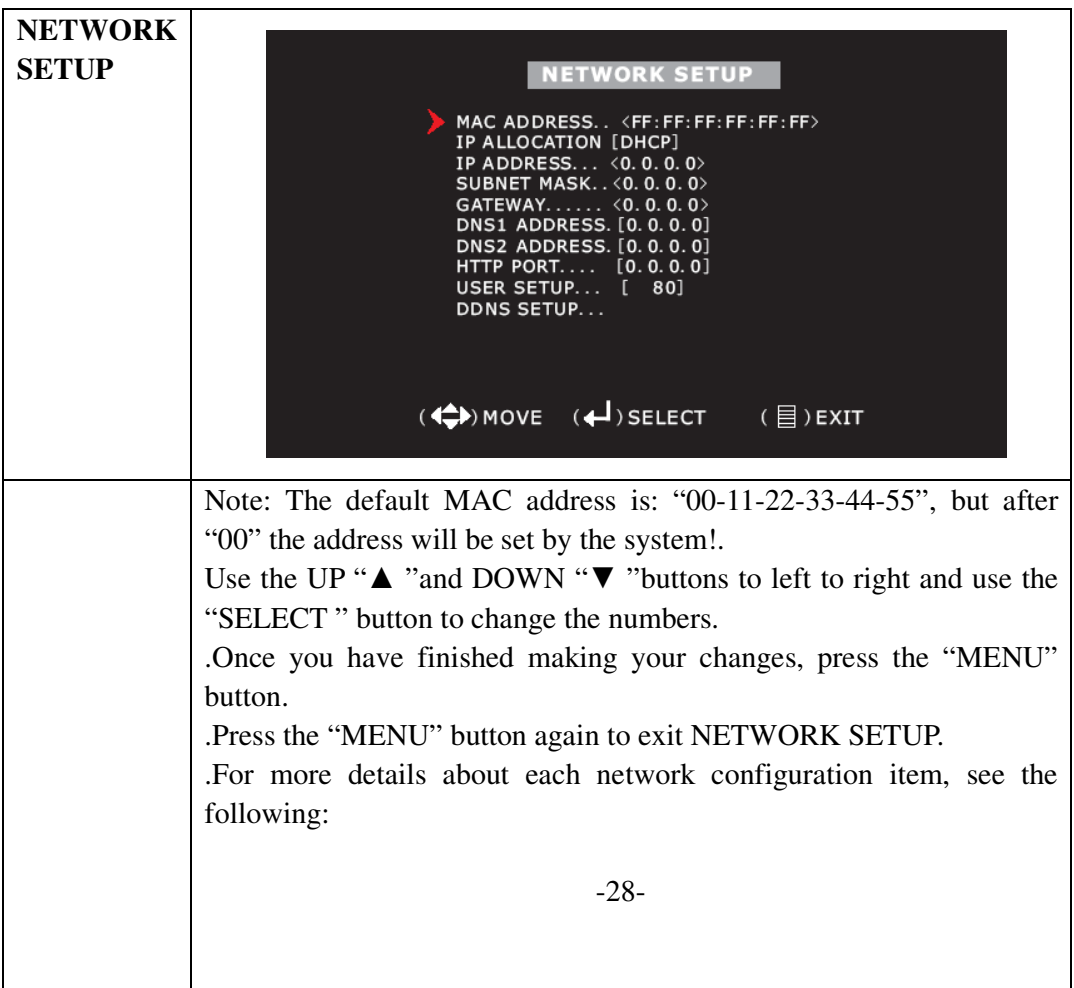

# **Accessing the DVR over a network**

To access the DVR through a computer you need to make sure the default gateway on the DVR is the same IP address as your router, and the first three sets of numbers of the DVR IP address are the same as the first three sets of numbers of router's address. Example: if your router's default gateway is 192.168.1.1 then the default gateway setting in the DVR should be 192.168.1.1, and the first three sets of numbers on the DVR's IP address should be 192.168.1. The last set of numbers has to be different then those on any other devices attached to the router to avoid conflicts. The subnet on the DVR also needs to be the same as the router, example: if the subnet on the router is 255.255.255.0 the subnet on the DVR needs to be 255.255.255.0. To get the default gateway and subnet of the router, on a computer that is attached to the same router as the DVR, click on the start button, then click on run, then enter cmd into the box and click on OK. At the curser type ipconfig, the default gateway and subnet will be displayed.

**To access the DVR through Internet Explorer:** Once you have set up the network settings on the DVR to match the settings of your router, you need to modify your browser controls. You need to allow Pop-ups. To do so go to the Internet Explorer tool bar and select the "tools" option, then select the "Pop up Blocker" option and select "Turn Off Pop-up Blocker." You will also need to enable Active X controls. To do so go to the Internet Explorer tool bar and select the "tools" option, then "Internet Options", then "Security", then click the "Custom Level" button, and make sure the Active X Controls and Plug Ins are set to prompt or enabled. To connect to the DVR from the computer you would then open an internet browser window and enter the gateway IP of your router. You will get a login screen were you will need to enter your user name and password (admin and 12345 by default). The first time you connect a webcam program will be downloaded to your system and you may get a message that an ActiveX control on the page may be unsafe but it is ok to click the Yes option to download the control and program since you have requested the program.

-29-

# **Accessing the DVR from a remote computer**

To access the DVR from a remote computer, in addition to the above steps, you will also need to forward port 80 on the router the DVR is attached to, to the IP address of the DVR. (This port can be changed if if the port is currently being used by another program.) How you would do this depends on the brand and model number of your router. You can go to www.portforward.com to get instructions on how to forward ports on most popular routers. To access your router's program you would open an internet browser window and type the default gateway of the router into the address bar at the top of the window. Then follow the instructions for your router.

**To access the DVR through Internet Explorer:** once you have setup the network settings on the DVR to match the settings of your router and forwarded the ports needed by the DVR, you need to modify your browser controls. You need to allow Pop-ups. To do so go to the Internet Explorer tool bar and select the "tools" option, then select the "Pop up Blocker" option and select "Turn Off Pop-up Blocker." You will also need to enable Active X controls. To do so go to the Internet Explorer tool bar and select the "tools" option, then "Internet Options", then "Security", then click the "Custom Level" button, and make sure the Active X Controls and Plug Ins are set to prompt or enabled. To connect to the DVR from the remote computer you would then open an internet browser window and enter the internet IP of your router. To get the internet IP of your router go to www.myipaddress.com from a computer that is attached to the same router as the DVR. You would then access the DVR by typing the IP address you got from www.myipaddress.com into the browser window (Example:http://70.69.120.123). You will get a login screen were you will need to enter your user name and password (admin and 111111 by default). The first time you connect a webcam program will be downloaded to your system and you may get a message that an ActiveX control on the page may be unsafe but it is ok to click the Yes option to download the control and program since you requested the program.

-30-

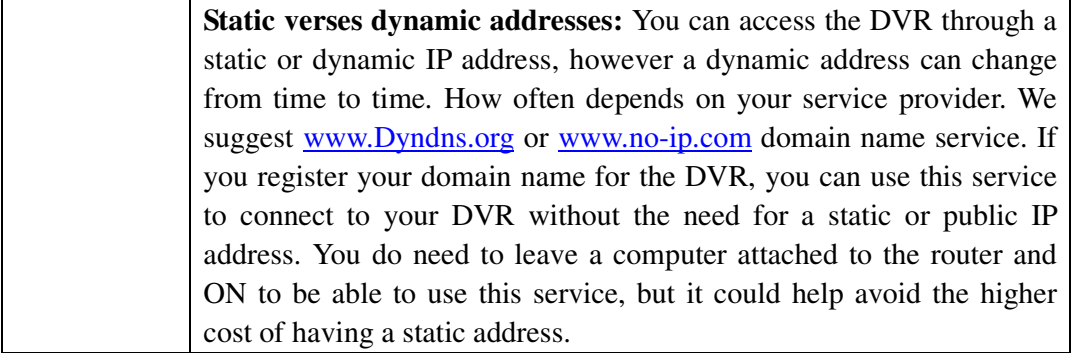

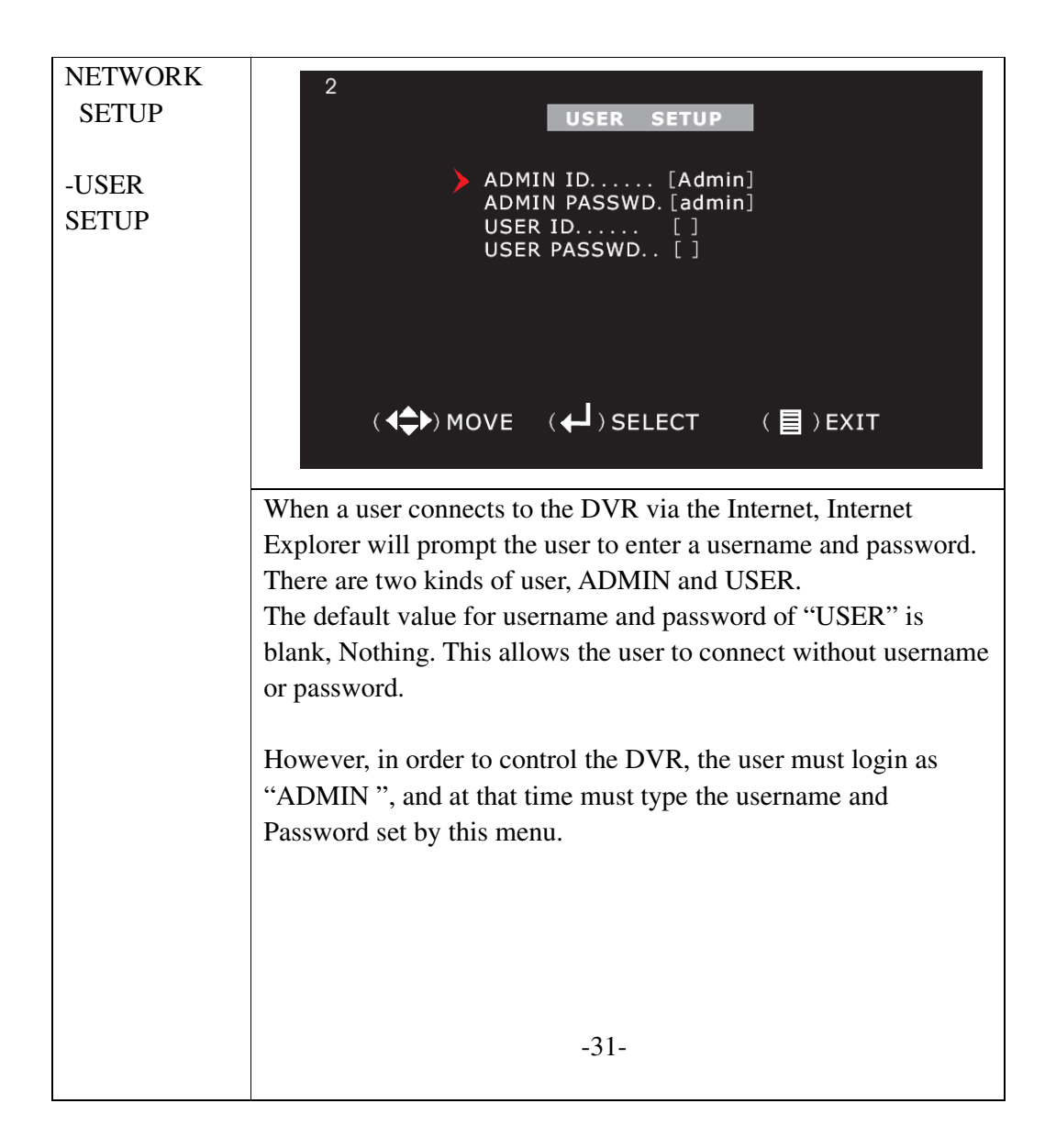

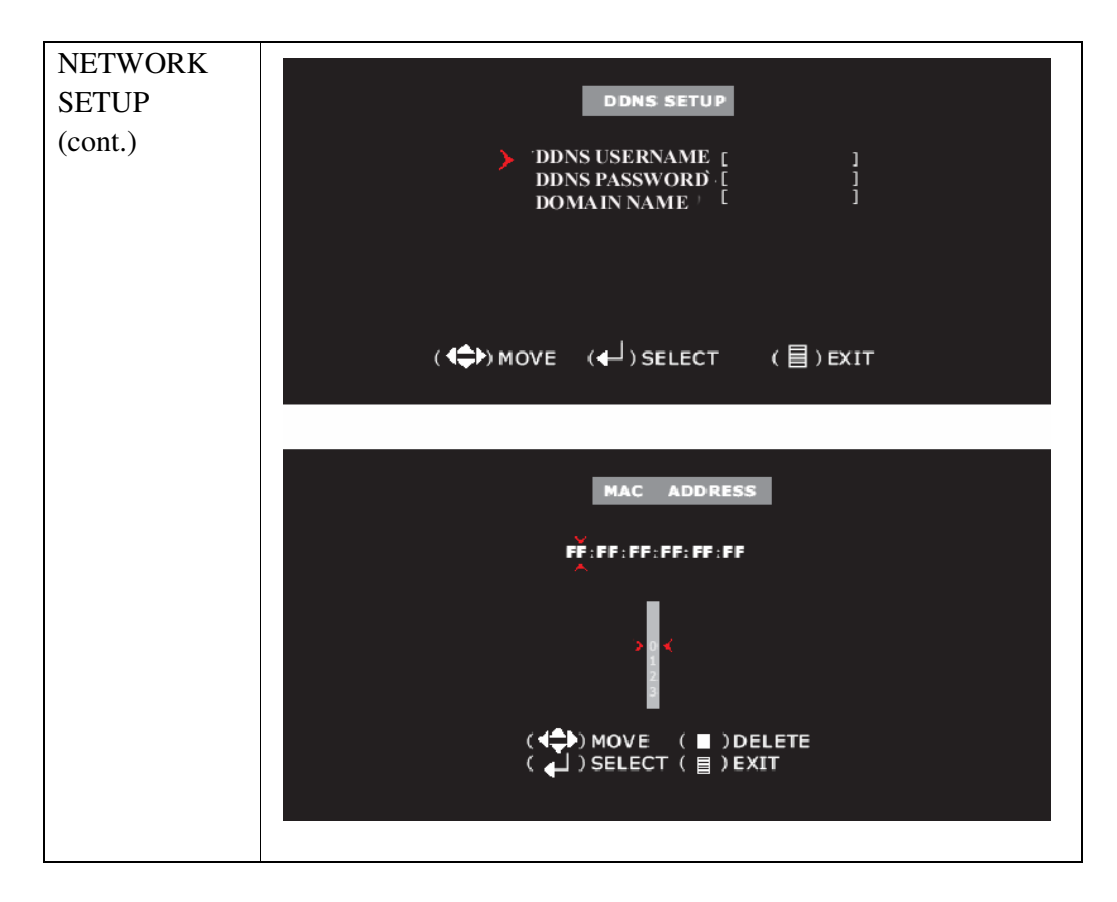

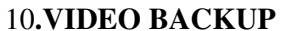

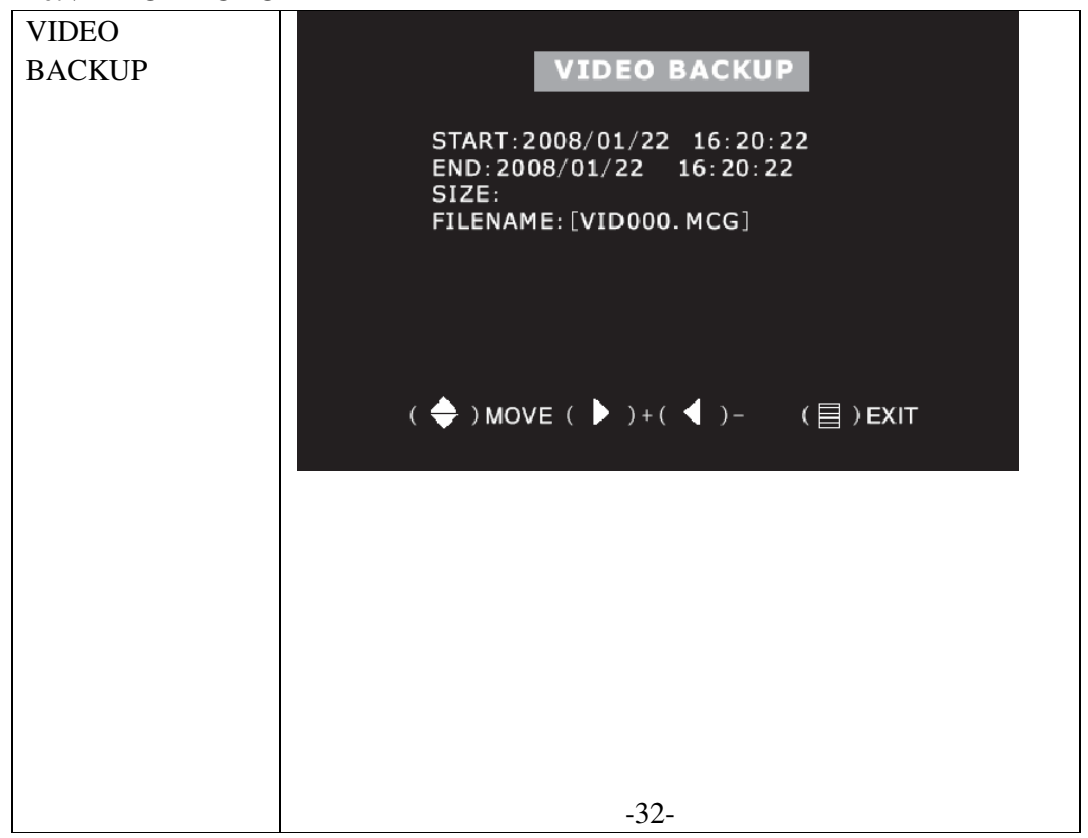

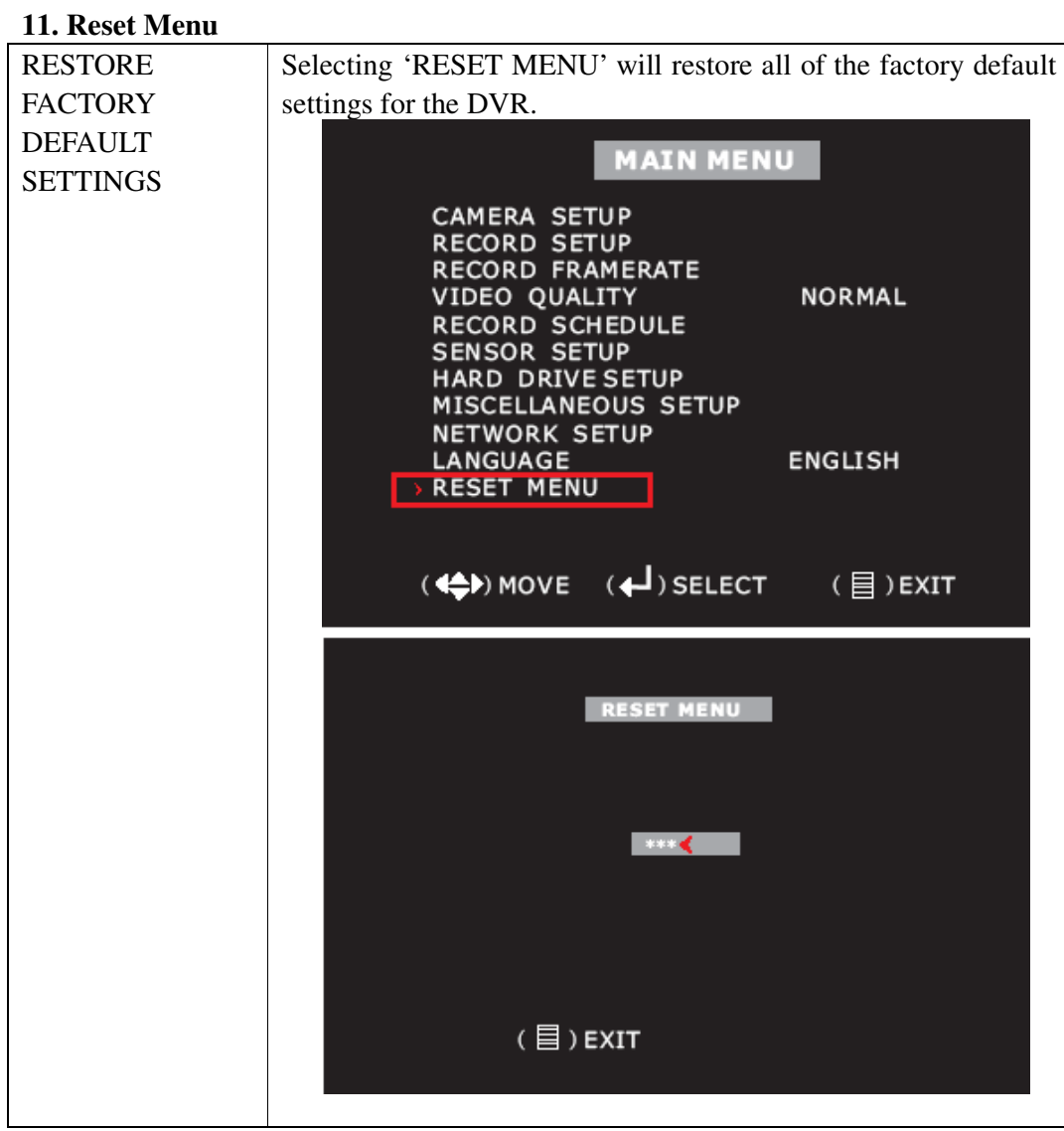

# **A. Record Control**

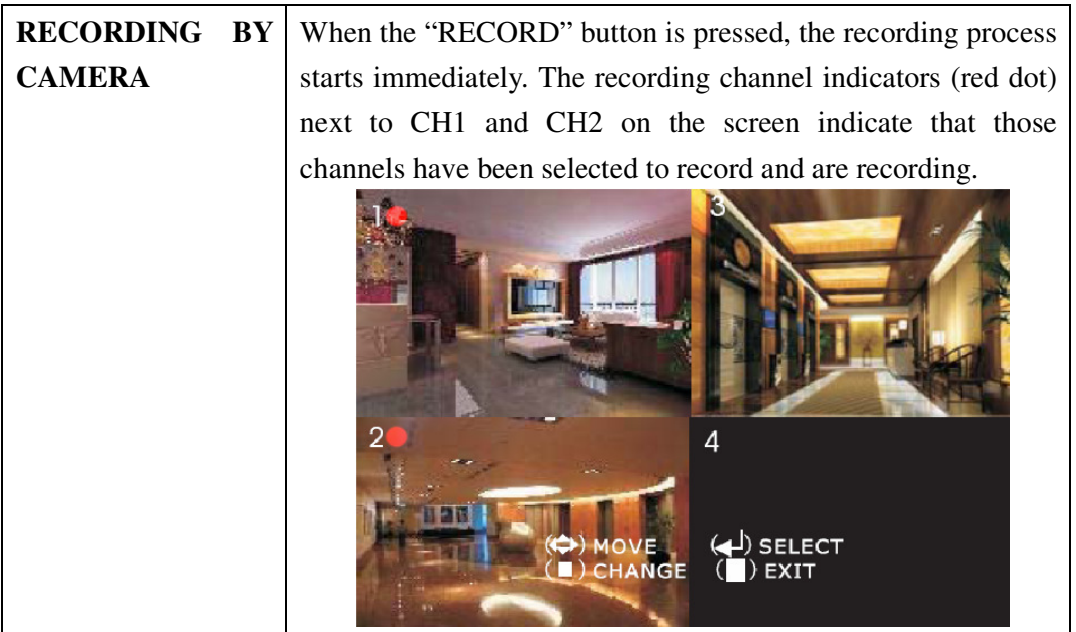

# **B. Record Playback Control**

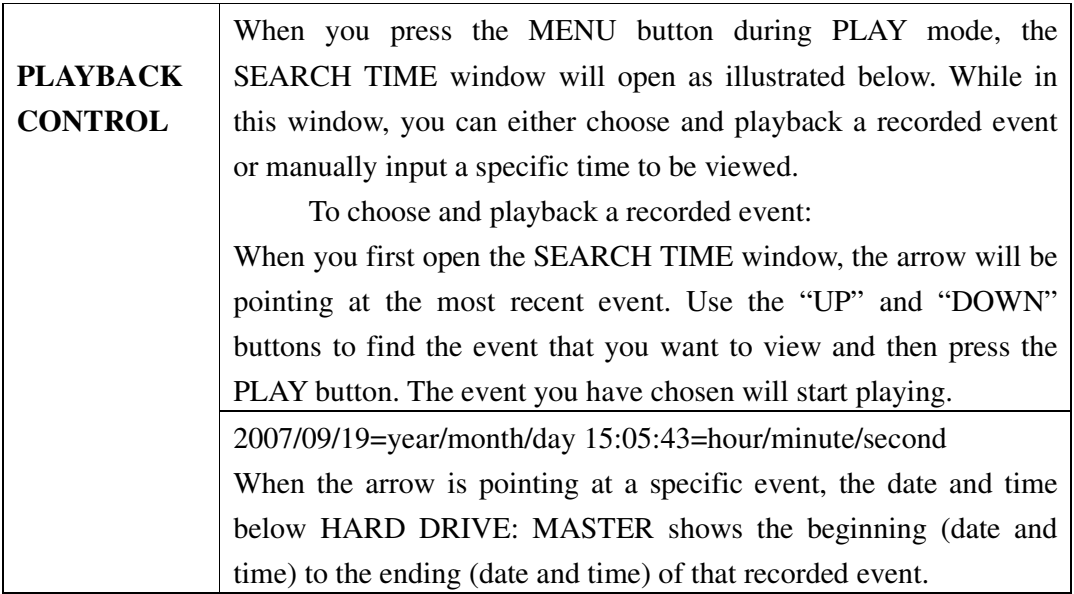

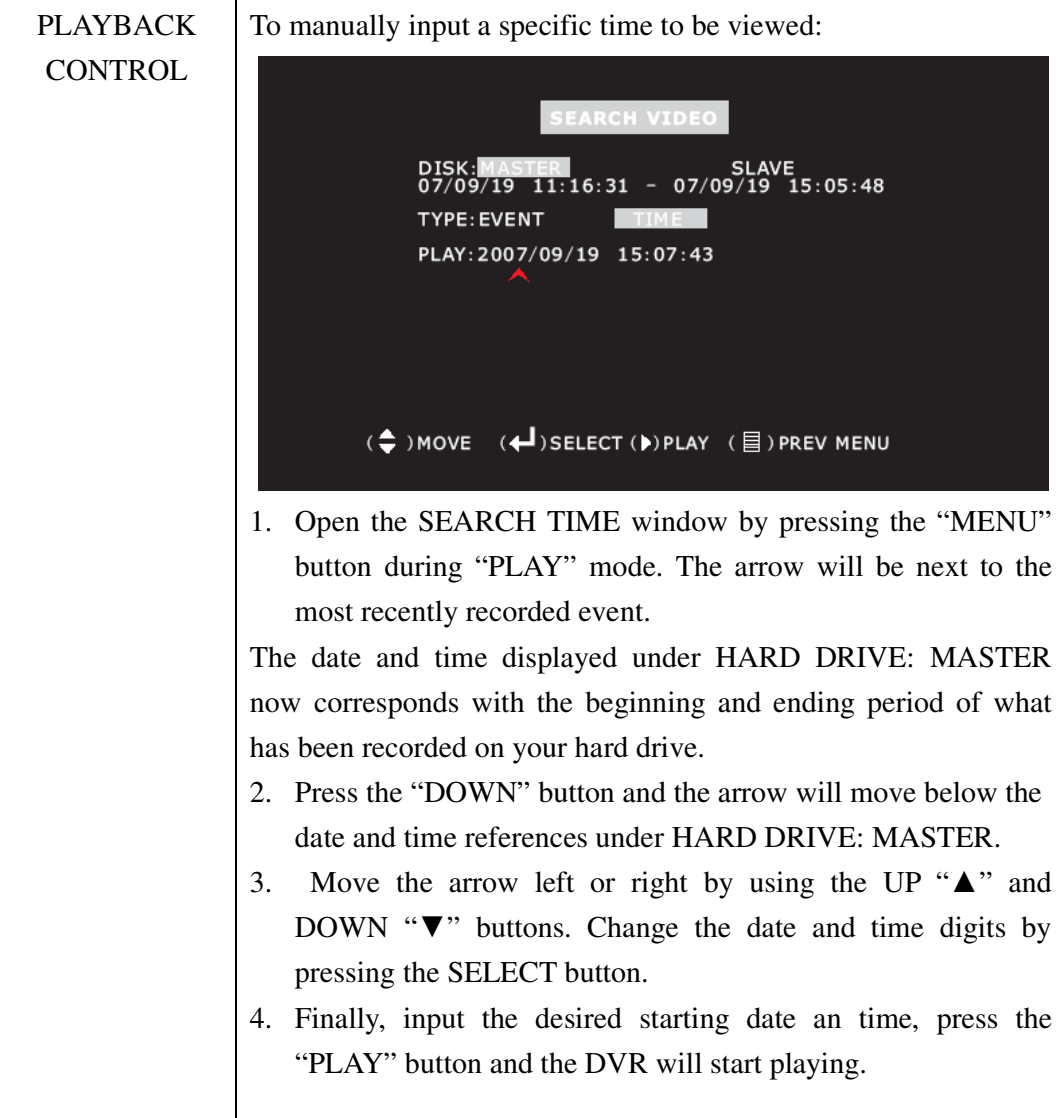

# **B. Record Mode**

If you press the "REC" button, the DVR goes into "REC" mode. The DVR will start recording based on set "Record Schedule". In record mode, you can change channel view and switch the audio channel. However, you cannot playback while in record mode.

# **C. View Control**

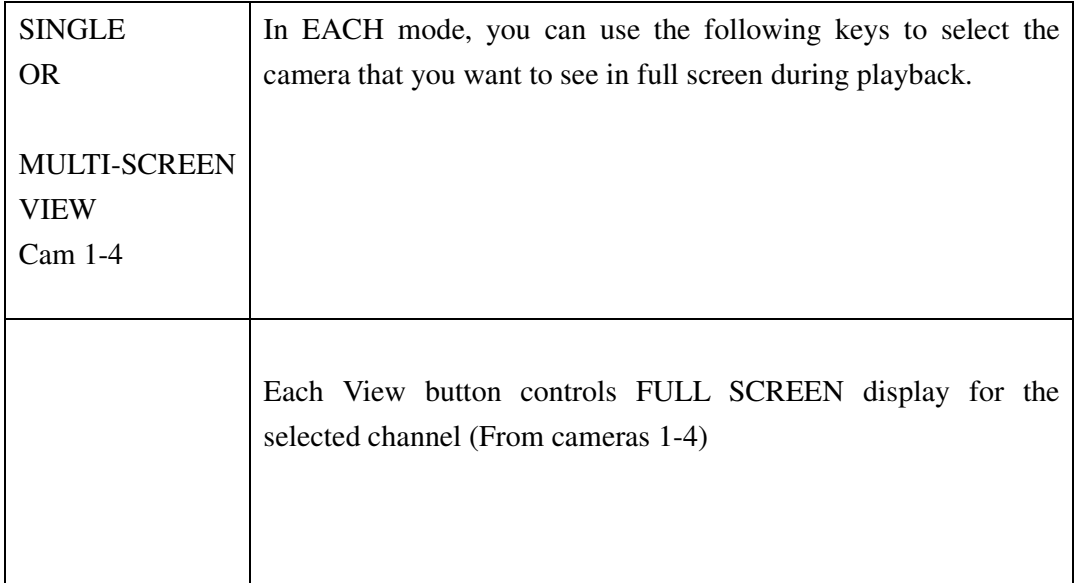

# -36-

# **Chapter 6. USB Programming (optional)**

# **6. USB Programming**

#### **6.1 Install**

1. Place the USB Driver Program CD into your CD ROM.

2. If your CD ROM does not auto-run the install CD, go to "My Computer", select your CD drive, and click on "PCVIEWER.EXE".

3. Follow the prompts on your PC to finish the installation.

#### **6.2 Program Interface**

To run the program (Double click " <sup>2</sup> icon on your desktop).

System will detect the HDD automatically when you connect the USB cable to your PC.

Note: If the HDD is not detected, please perform the following steps:

- (1) Close the USB program window, and remove the USB cable.
- (2) Press  $\triangleright$  PLAY] twice to put the DVR into the Playback mode.

(3) Connect the USB cable to the PC again.

Please allow up to 30 seconds for the DVR to show video on your PC.

Please make sure that the PC has detected the hard drive before you double click player icon.

Button functions:

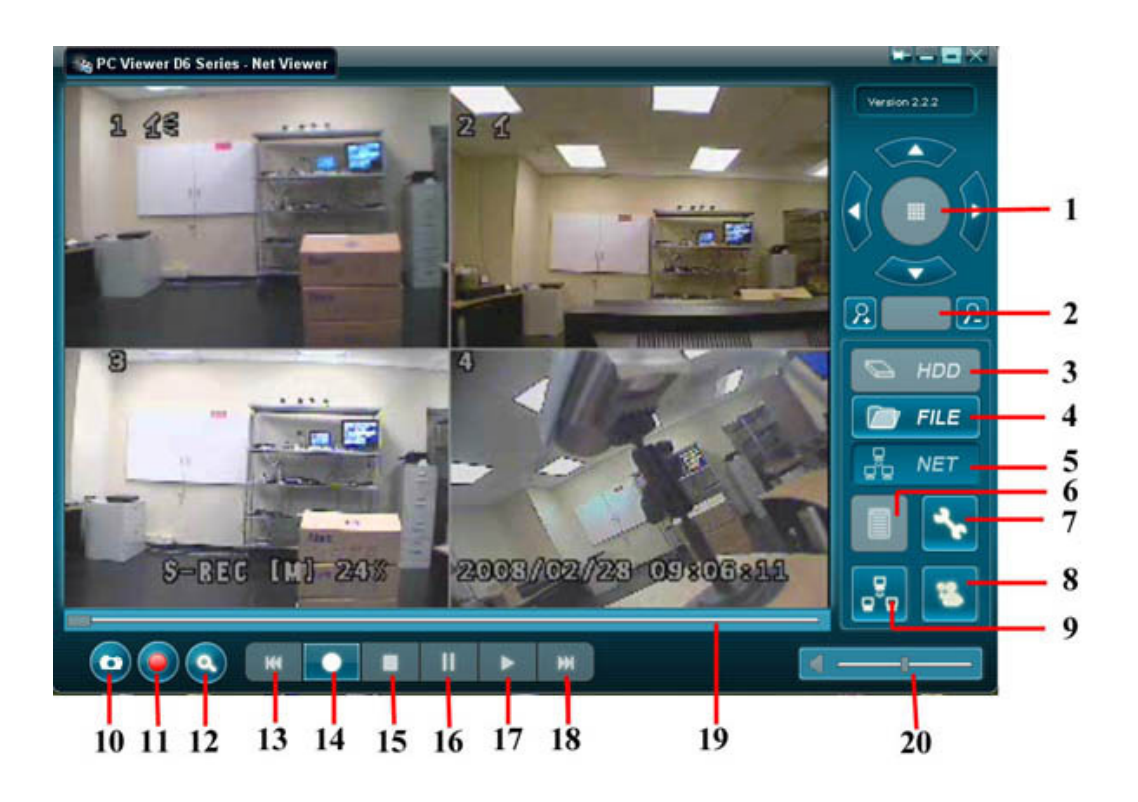

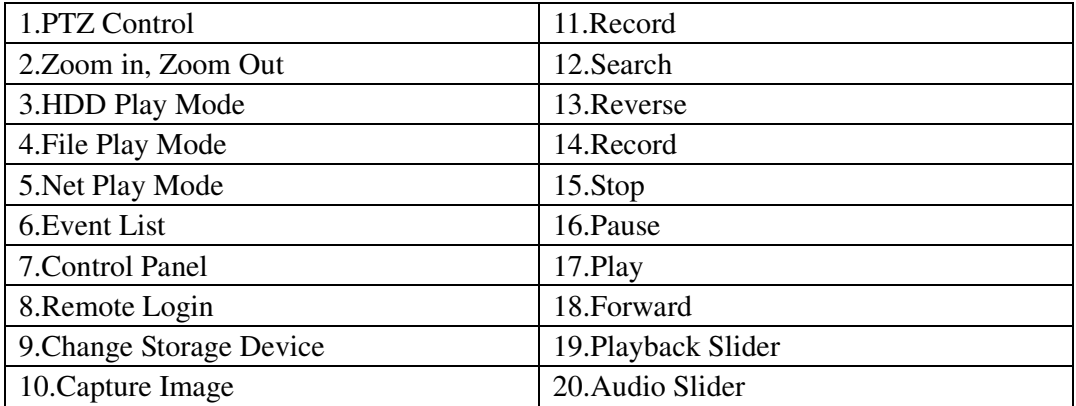

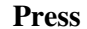

**Press** (button 6) to open the video event lists.

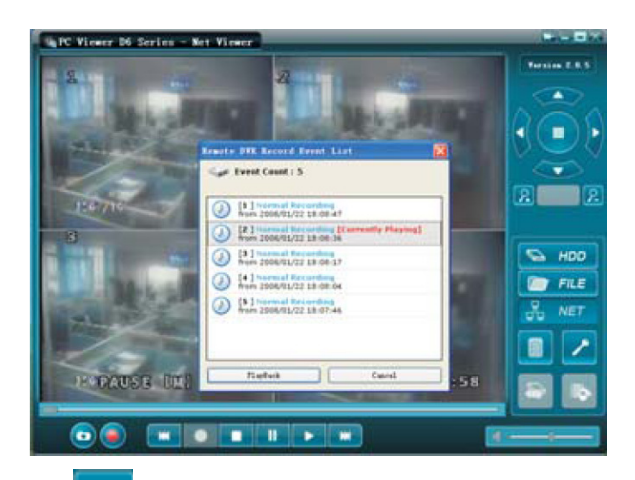

**Press** (button 7) to configure the DVR play/record system.

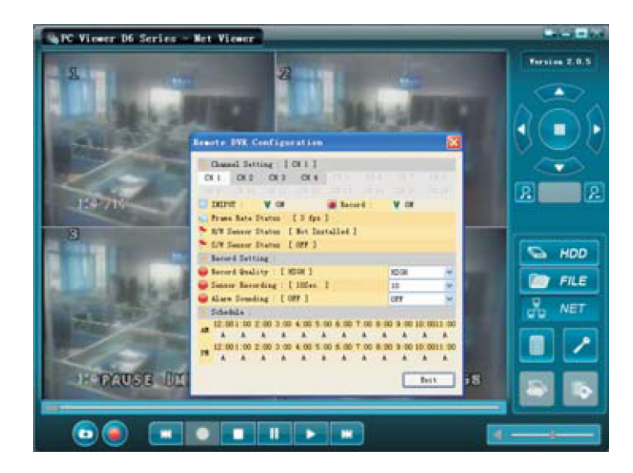

**Press** (button 17) to play video.

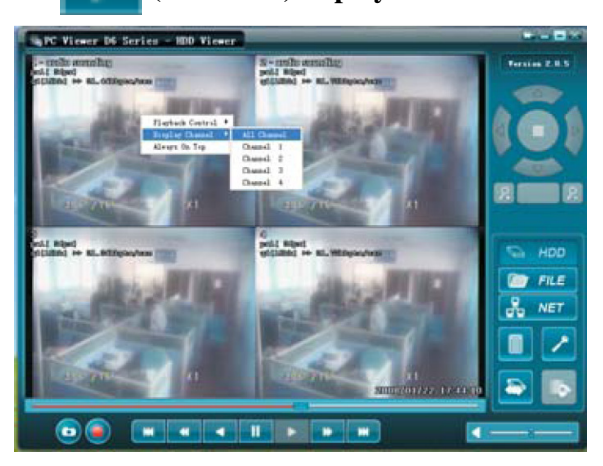

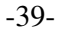

# **Chapter 7. Trouble Shooting Guide**

#### **1. What kind of camera should I buy for this DVR?**

Any BNC or RCA interface indoor/outdoor/infrared camera will work with the DVR. It doesn't matter the color of the camera. However, web cameras that require a USB interface are not compatible with the DVR.

#### **2. What kind of sensor device should I buy for sensor recording?**

Any motion detection sensor is compatible with our DVR.

#### **3. What kind of alarm device should I buy for DVR?**

Most sound alarms are compatible with our DVR.

### **4. I can't turn on the DVR.**

Make sure that the power switch is on. If the power switch is on and you still can't turn on DVR, make sure that the power cord is plugged in correctly and the green power light on DVR front panel is on.

#### **5. I see nothing but a blue screen after I turn on the DVR.**

Check the camera input and video output connection on DVR rear panel. If you can't find any problem with these connections, check whether the camera power cable is firmly connected.

**6. I pushed the MENU button but it doesn't show the menu directory.**  When the DVR is in record mode no button on the front panel will work. You will see the yellow light on the front panel when DVR is recording. To end recording press the STOP button.

# **7. I push the Record button but nothing records.**

Make sure the "Record Schedule" menu shows that the current time is marked by a "red block" not a "white block".

#### **8. I turn on the DVR and no buttons work.**

Make sure hard drive jumper is set as a "master". Check the two connectors (power cable & IDE cable) from hard drive to DVR to see if they are firmly connected.

# **9. I installed only one camera to channel 1 but channel 1 screen does not show anything.**

Under Menu and Camera Select, select 1.

**10. Can I record everything 24 hours 7 days a week without stopping?**  Yes. On Record Schedule on the Menu, select "Red Block" for 0-24 periods.

# **11. Can I prevent other people from stopping the recording while I am gone? Would creating a password do it?**

The only way to prevent it is to place the DVR in a room where nobody else can enter.

# **12. Can I still record all the events while I review the previous recording?**

No. This DVR currently doesn't support recording while playback.

#### **13. How long is the warranty period?**

One year from the original date of purchase. We will gladly offer repair or replacement for all defective units.

## **14. What is the correct jumper setting for using a single hard drive?**

Single master without slave. Most of HDD drives come with the jumper setting as a Master without slave, so you may not need to change the jumper setting after you Purchase HDD and install it into DVR. Check the documentation that came with your hard drive.

# **15. What is the largest hard drive that I can install in the DVR?**

This unit supports a SATA hard drive up to 500GB

# **16. How can I erase all data on the hard disk drive?**

Select "HDD Format" option on the menu.

#### **17. Why do I need a password?**

You may need a password to format hard drive. The password is for your protection.

# **18. I forgot my password. What should I do?**

Press the "STOP" button five times and it will reset the DVR settings to factory default.

Then the password will reset to factory default (111111). \*Channel 1button is as same as a numeric number

#### **19. Can my desktop PC read the video data on hard disk drive in DVR?**

Yes, MS-Windows can detect HDD but cannot recognize the file system. You must use a PC application (i.e. PC Viewer) to view the video image.

#### **20. What happens if I install my PC hard disk drive into the DVR?**

You can use a PC hard disk drive in the DVR. However, once it runs in DVR, it will delete Any PC operation system and files on the hard drive.

#### **21. What kind of hard drive should I purchase to make the DVR run?**

Any PC compatible SATA hard disk drive will work.

#### **22. Does this DVR kit come with sensors, cameras, or hard disk drive?**

Some models come with a hard disk drive and cameras. Some models don't. please check the package contents information on the DVR box. If the DVR unit that you've purchased contains a digital video recording system only, then you need to buy accessories separately to complete a digital video recording surveillance system. A single hard drive and a single camera are minimum requirements to make a digital surveillance system complete.

-41-

# **Appendix**

Technical Specifications

4-Channel DVR

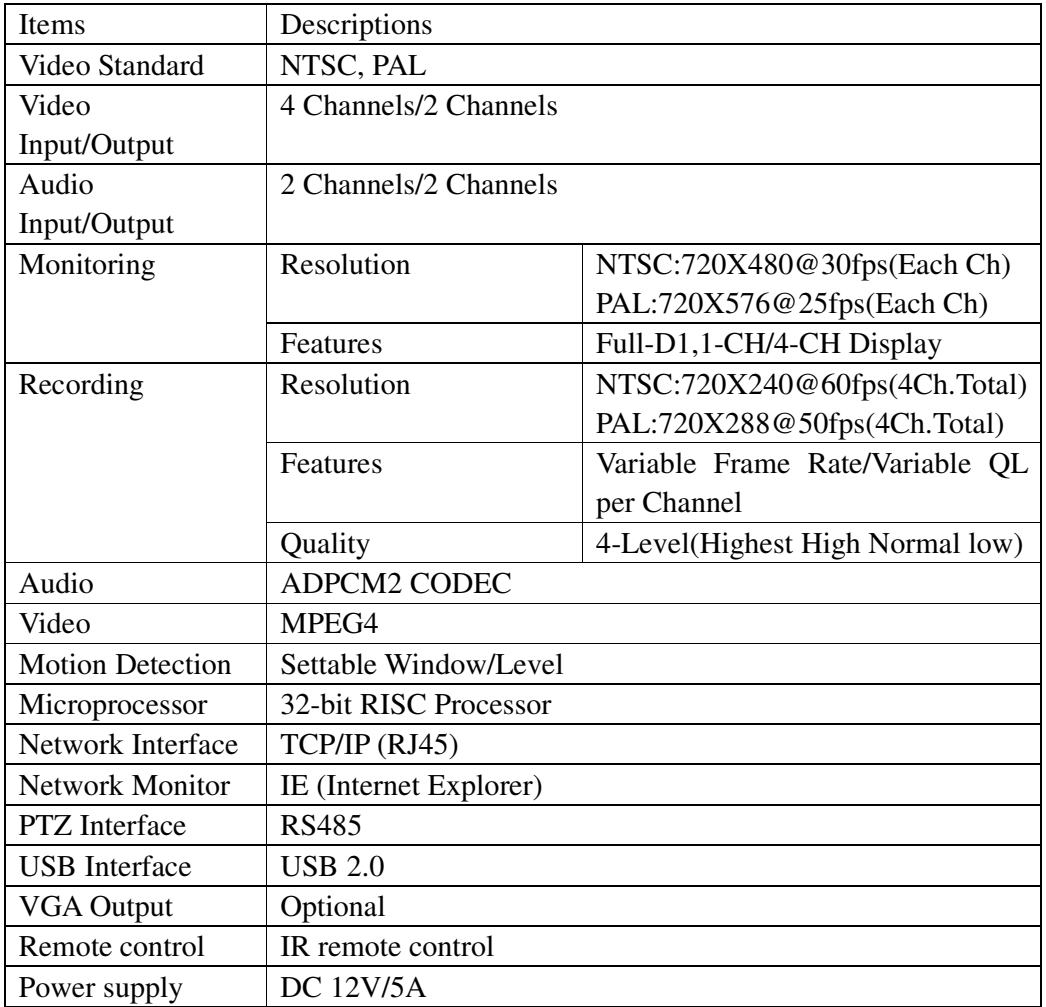

-42-

# Recording Time Table

(Per 160GB of storage with the installation of 4 cameras.)

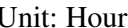

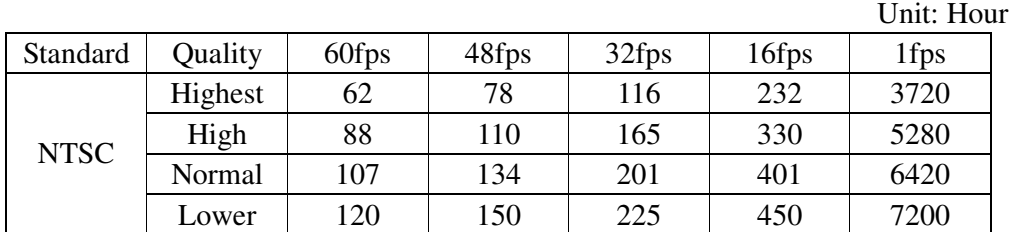

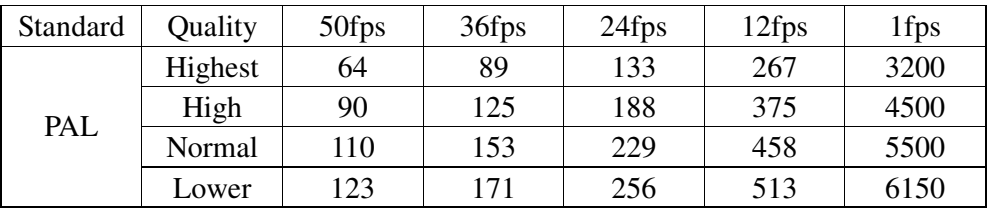

- The figures in the table above were estimated under ideal recording conditions and may vary from your actual recording situation.
- In the table above, multiply by 2 for recording hours with an 320 GB HDD and 3 for recording hours with a 500 GB HDD.
- The complexity of the image and the amount of motion recorded greatly influences the recording capacity of your hard drive (HDD). The higher the frames per second and the higher the video quality setting, the lower your HDD recording capacity will be. In the same manner, the lower the frames per second setting and the lower the video quality setting, the higher your HDD recording capacity will be.
- Note that the lower frame rate does not mean a lower video quality. The video quality remains the same whether the frames per second setting is set high or low. One frame per second is the same as taking a photo every second.
- NTSC:Max.60 fps, PAL:Max.50 fps

# **Q-SEE Product Warranty**

Thank you for choosing our products.

All of our products users have a conditional free warranty repair service for hardware within 12 months starting from purchase date, and a free exchange service within one month (valid for manufacturing defects). Permanent upgrading service is provided for the software.

Liability Exclusions:

Any product malfunction, abnormalities in operation or damage caused by following reasons are not within the free service scope of our company. Please select payable service.

(1) Equipment damage caused by improper operation

(2) Improper environment and conditions in/on which the equipment operates, e.g., improper power, environment temperature, humidity and lightening strike etc. that cause equipment damage.

(3) Damage caused by acts of nature: earthquake and fire etc.

(4) Equipment damage caused by the maintenance of personnel not authorized by our company.

(5) Product sold over 12 months ago.

In order to provide various services to you, please complete registration procedure after you purchase the product. Cut off or copy User's Information Card and fax or mail it to us after the card is filled in. You can also register the product by going to the www.q-see.com website and clicking on the Register link.

#### **If you have questions:**

**Contact Us:** 

 **Anaheim, CA 92807** 

*Website:* **Tech Support: Tech Support: 714-998-3509** 

**Mailing Address:** Customer Service:

**DPS Inc.** Phone: 877-998-3440 x 538  **8015 E. Crystal Dr Email: cs@dpsi-usa.com** 

 **http://www.q-see.com Phone: 877-998-3440 x 539 Fax: Email: ts@dpsi-usa.com** 

#### **Customer Information Card**

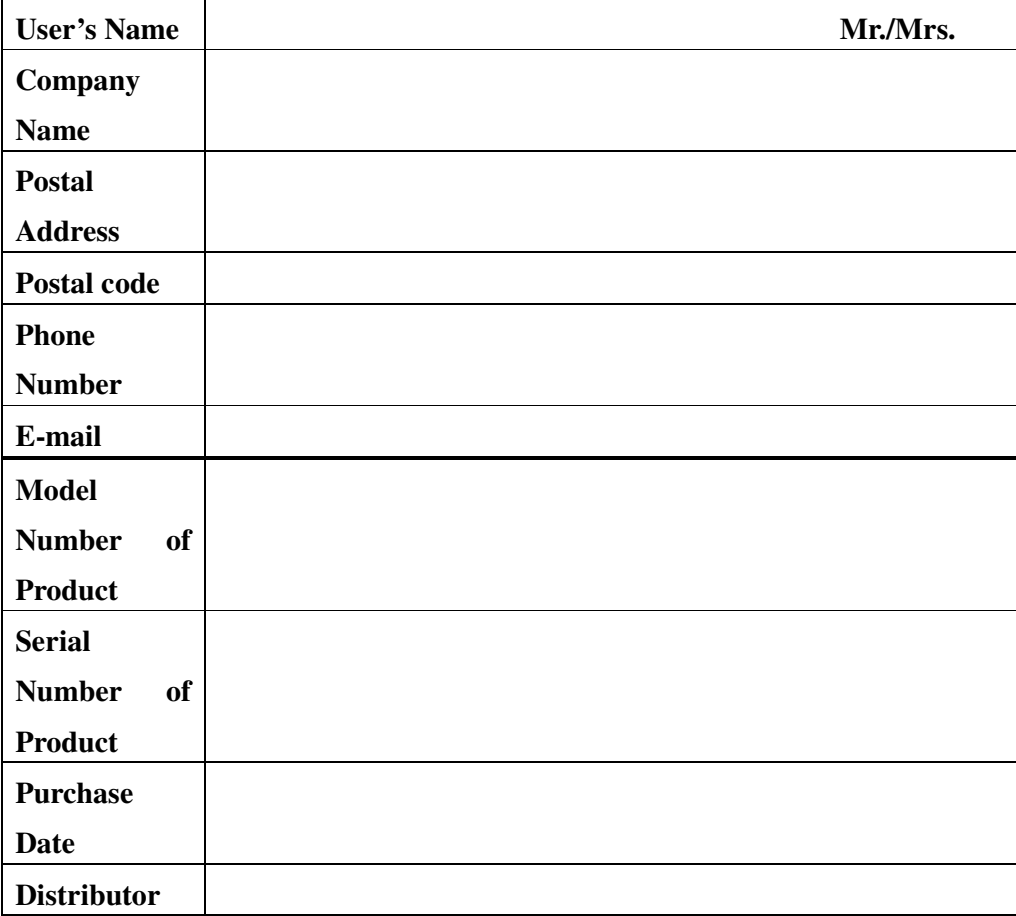

The material in this document is the intellectual property of our company.

No part of this manual may be reproduced, copied, translated, transmitted, or published in any form or by any means without our company's prior written permission.

1. Our products are under continual improvement and we reserve the right to make changes without notice. But no guarantee is given as to the correctness of its contents.

2. We do not accept any responsibility for any harm caused by using our product.

3. The product picture may differ from the actual product, which is only for your reference. The accessories will probably be different according to the different selling areas. For details of accessories, please refer to your local distributor.

Copyright reserved

Free Manuals Download Website [http://myh66.com](http://myh66.com/) [http://usermanuals.us](http://usermanuals.us/) [http://www.somanuals.com](http://www.somanuals.com/) [http://www.4manuals.cc](http://www.4manuals.cc/) [http://www.manual-lib.com](http://www.manual-lib.com/) [http://www.404manual.com](http://www.404manual.com/) [http://www.luxmanual.com](http://www.luxmanual.com/) [http://aubethermostatmanual.com](http://aubethermostatmanual.com/) Golf course search by state [http://golfingnear.com](http://www.golfingnear.com/)

Email search by domain

[http://emailbydomain.com](http://emailbydomain.com/) Auto manuals search

[http://auto.somanuals.com](http://auto.somanuals.com/) TV manuals search

[http://tv.somanuals.com](http://tv.somanuals.com/)